# **Video Server**

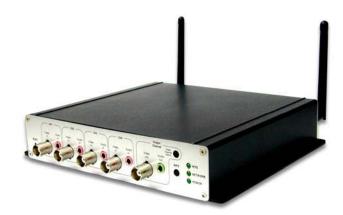

# **User's Guide**

| CHAPTER 1 INTRODUCTION                        | , 1 |
|-----------------------------------------------|-----|
| Overview                                      | .1  |
| Physical Details - Video Server               | .3  |
| Package Contents                              | .4  |
| CHAPTER 2 BASIC SETUP                         | . 6 |
| System Requirements                           | .6  |
| Installation - Video Server                   |     |
| Setup using the Windows Wizard                |     |
| CHAPTER 3 VIEWING LIVE VIDEO 1                | 12  |
| Overview                                      | 2   |
| Requirements                                  |     |
| Connecting to a Video Server on your LAN1     |     |
| Connecting to a Video Server via the Internet |     |
| Viewing Live Video                            |     |
|                                               |     |
| CHAPTER 4 ADVANCED VIEWING SETUP 1            |     |
| Introduction1                                 |     |
| Controlling User Access to the Video Stream2  |     |
| Making Video available from the Internet2     |     |
| Viewing Live Video via the Internet2          |     |
| Motion Detection Alerts 2                     | 25  |
| CHAPTER 5 WEB-BASED MANAGEMENT2               | 26  |
| Introduction                                  | 26  |
| Connecting to Video Server                    |     |
| Welcome Screen                                |     |
| Administration Menu                           | 28  |
| System Screen                                 | 29  |
| Network Screen                                | 31  |
| Wireless Screen (Wireless Model Only)         | 35  |
| DDNS Screen                                   | 38  |
| IP Filter Screen4                             | 10  |
| I/O Port Screen4                              | 11  |
| RS485 Screen 4                                | 12  |
| Streamings4                                   | 15  |
| Video & Audio Screen4                         | 17  |
| Video Access Screen4                          | 19  |
| User Database Screen5                         | 51  |
| Motion Detection Screen5                      | 52  |
| Audio Detection Screen5                       | 53  |
| E-Mail Screen5                                | 54  |
| FTP Screen                                    | 56  |
| HTTP Screen5                                  | 57  |
| SD Card Screen5                               | 58  |
| SMB/CIFS Client Screen6                       | 50  |
| Trigger & Recording Screen6                   | 51  |
| Maintenance Screen6                           | 53  |
| Status Screen                                 | 55  |
| Log Screen                                    | 57  |

| CHAPTER 6 WINDOWS VIEWING/RECORDING UTILITY              |    |
|----------------------------------------------------------|----|
| Overview                                                 |    |
| System Requirements                                      |    |
| Installation                                             |    |
| System Tray Icon                                         | 69 |
| LiveView Screen                                          |    |
| Camera Setup                                             |    |
| LiveVew Program - for Streams Live Viewing               |    |
| View Recordings Program - for Streams Recording          |    |
| Setup Program - for Streams Configuration                | 77 |
| CHAPTER 7 TROUBLESHOOTING                                |    |
| Overview                                                 |    |
| Problems                                                 |    |
| APPENDIX A SPECIFICATIONS                                |    |
| Video Server                                             |    |
| Regulatory Approvals                                     |    |
| Copyright Notice                                         |    |
| APPENDIX B NETWORK CAMERA HTTP CGI                       |    |
| User-level CGI commands (user level privilege)           |    |
| Admin-level CGI commands (administrator level privilege) |    |
| Appendices                                               |    |

P/N: 956YYF0001 Copyright © 2011. All Rights Reserved.

Document Version: 1.0

All trademarks and trade names are the properties of their respective owners.

# Chapter 1 Introduction

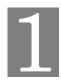

*This Chapter provides details of the Video Server's features, components and capabilities.* 

#### **Overview**

The Video Server digitizes analog video signals and transmits digital images directly to your wired LAN or the Internet. The Video Server is a device that used to turn an analog video system into high performance IP-based solutions. The Video Server comes with the RS-485 interface, which can be used for external PTZ devices. It also supports Digital I/O (4-IN, 4-OUT) for external sensors and alarms. Up to 10 authorized viewers from different locations can view the H.264, MPEG-4 and M-JPEG streams simultaneously.

H.264 uses the new innovations in video compression technology to provide excellent video quality from the low video data. Bit rate can be saved up more with nearly lossless coding while using H.264. The intent of the H.264 project was to create a standard capable of providing good video quality at lower bit rates than previous standards, without increasing the complexity of design which would be impractical or expensive to implement.

A convenient and user-friendly Windows program is provided for both viewing and recording video. If necessary, you can even view video using your Web Browser, on a variety of software platforms.

#### **Features**

- *Triple Stream Live Video to Multiple Users*. The H.264, MPEG4 and JPEG encoders built into the video server generate a ready-to-view video stream. Just connect to the video server using your Web browser or the provided Windows utility to view live video.
- *Suitable for Home, Business or Public Facilities*. Whether for Home, Business or Public Facility surveillance, the Video Server has the features you need.
- *Multi-Protocol Support.* Supporting TCP/IP networking, SMTP (E-mail), HTTP and other Internet related protocols, the Video Server can be easily integrated into your existing network.
- *Easy Configuration.* A Windows-based Wizard is provided for initial setup. Subsequent administration and management can be performed using a standard web browser. The administrator can configure and manage the Video Server via the LAN or Internet.
- SD Card Slot. With the slot, you can insert the SD card to store recording files.
- *Viewing/Recording Utility.* A user-friendly Windows utility is provided for viewing live video. For periods when you are absent, or for scheduled recording, this application also allows you to record video on your PC. Use the Playback function of the supplied Windows utility to view the recorded files.
- **3D-Deinterlace Support.** It can provide clearer image when movement speed of the view is moderate. It provides high quality edge preserving deinterlacing with the 4th generation motion adaptive 3D-Deinterlacing algorithm and performs proper processing for fast motion and film video sources.

- *Motion Detection.* This feature can detect motion in the field of view. The Video Server will compare consecutive frames to detect changes caused by the movement of large objects. Motion detection alarm can be triggered via e-mail, FTP, instant messaging and/or an external alarm device.
- *Flexible Scheduling.* You can limit access to the video stream to specified times using a flexible scheduling system. The Motion Detection feature can also have its own schedule, so it is active only when required.
- *Syslog Support.* If you have a Syslog Server, the Video Server can send its log data to your Syslog Server.
- *Audio Support.* You can listen as well as look! Audio is encoded with the video if desired. You can connect an external microphone to the video server.
- *IP Filter*. Use the IP Filter to block/accept access to the IP addresses.
- *User-definable HTTP/ HTTPS port number*. This allows Internet Gateways to use "port mapping" so the Video Server and a Web Server can share the same Internet IP address.
- **DDNS Support.** In order to view video over the Internet, users must know the Internet IP address of the gateway used by the Video Server. But if the Gateway has a dynamic IP address, DDNS (Dynamic DNS) is required. Since many existing Gateways do not support DDNS, this function is incorporated into the Video Server.
- *NTP (Network-Time-Protocol) Support.* NTP allows the Video Server to calibrate its internal clock from an Internet Time-Server. This ensures that the time stamp on Video from the Video Server will be correct.
- **PoE Support. (Wired Model Only)** You can use IEEE 802.3af PoE (Power over Ethernet) to provide power to the Video Server, so only a single cable connection is required.

#### **Security Features**

- *User Authentication.* If desired, access to live video can be restricted to known users. Users will have to enter their username and password before being able to view the video stream. User authentication is not required if the Multicast feature is enabled.
- **Password-Protected Configuration**. Configuration data can be password protected, so that it only can be changed by the Video Server Administrator.

#### Wireless Features (Wireless Model Only)

- *Supports 802.11b, 802.11g and 802.11n Standards.* The 802.11n standard provides for backward compatibility with the 802.11b standard, so 802.11n, 802.11b and 802.11g Wireless stations can be used simultaneously.
- *Wired and Wireless Network Support.* The Video Server supports either wired or wireless transmission.
- WEP Support. Full WEP support (64/128 Bit) on the Wireless interface is provided.
- **WPA/WPA2 Support**. The WPA Personal/WPA2 Personal standard is also supported, allowing advanced encryption of wireless data.
- *WPS Support.* WPS (Wi-Fi Protected Setup) can simplify the process of connecting any device to the wireless network by using the push button configuration (PBC) on the Wireless Access Point, or entering a PIN code if there's no button.

# Physical Details - Video Server

## Front - Video Server

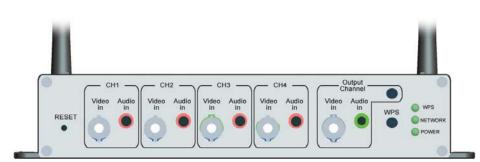

#### **Figure 1: Front Panel**

| <b>RESET</b> button | This button is recessed; you need a pin or paper clip to press it. It can be activated at any time the video server is in the "ready" mode.                                     |
|---------------------|----------------------------------------------------------------------------------------------------|
|                     | • <b>Reset to manufacturer default value and reboot</b> . When pressed and held over 10 seconds, the settings of Video Server will be set to their default values.              |
|                     | Note:                                                                                                    |
|                     | After this procedure is completed, the <i>Power</i> LED will blink three times to confirm that the reset was completed successfully.                                            |
| CH1~CH4             | Each channel includes a video in port and an audio in port.                                                                                                    |
|                     | • Video in: It supports a single composite video source by using a BNC connector.                                                                                               |
|                     | • Audio in: If required, an external microphone can be attached here. Microphones designed to be used with PCs are usually compatible with this microphone input.               |
| Output Channel      | This channel includes a video in port and an audio in port.                                                                                                    |
|                     | • Video in: Loop-through connection to the video signal from the Video In connector. It allows direct connection to an external monitor.                                        |
|                     | • Audio in: If required, an external microphone can be attached here.                                                                                                    |
|                     | • Video Channel Switch: Push this button to switch the monitor between the 4 input channels (CH1, CH2, CH3, CH4, CH1~4).                                                        |
| WPS Button          | Push the WPS button on the device and on your other wireless<br>device to perform WPS function that easily creates an encryption-<br>secured wireless connection automatically. |
|                     | • WPS PBC Mode. When pressed and released (less then 3 seconds), the Network Camera will be in the WPS PBC mode (Auto link mode).                                               |
|                     | • WPS Pin Code Mode. When pressed and held for over 3 seconds, the Network Camera will be in the WPS Pin Code mode.                                                             |

| WPS LED     | <b>On</b> - Wireless security is On.                                                                |
|-------------|----------------------------------------------------------------------------------------------------|
| (Green)     | <b>Off</b> - Wireless security is Off.                                                              |
|             | Flashing - WPS sync is in progress.                                                                 |
| Network LED | <b>On</b> - LAN connection is detected.                                                             |
| (Green)     | Off - LAN connection is not detected                                                                |
|             | <b>Blinking</b> - Data is being transmitted or received via the LAN connection.                     |
| POWER LED   | <b>On</b> - Power on.                                                                               |
| (Green)     | Off - No power.                                                                                     |
|             | <b>Blinking</b> - The <i>POWER</i> LED will blink during start up. This will take 15 to 20 seconds. |

### **Rear - Video Server**

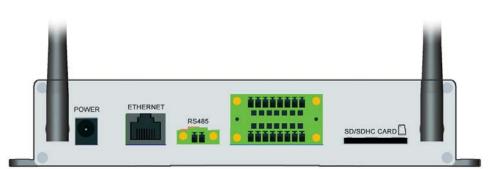

#### **Figure 2: Rear Panel**

| POWER                | Connect the supplied 12V power adapter here. Do not use other power adapters; doing so may damage the video server. |
|----------------------|----------------------------------------------------------------------------------------------------|
| ETHERNET port        | Use a standard LAN cable to connect your Video Server to a 10/100BaseT hub or switch.                               |
| RS485                | The terminal block includes 1 RS-485 port (2 pins)                                                                  |
| IO Ports             | The terminal block includes 8 GND ports, 4 input ports and 4 output ports.                                          |
| SD/SDHC Card<br>slot | Insert the SD card into the slot, if required.                                                                      |

# Package Contents

The following items should be included: If any of these items are damaged or missing, please contact your dealer immediately.

- 1. Video Server
- 2. Power adapter
- 3. Antennae (Wireless Model Only)
- 4. Installation CD-ROM

- 5. Quick Installation Guide
- 6. GPIO 8 pin x 2
- 7. RS-485 2 pin x 1

# Chapter 2

# **Basic Setup**

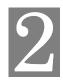

This Chapter provides details of installing and configuring the Video Server.

### System Requirements

To use the wired LAN interface, a standard 10/100BaseT hub or switch and network cable is required.

## Installation - Video Server

#### 1. Assemble the Video Server

For Wireless model, screw the supplied antennae to the mounting points on the rear.

#### 2. Connect the LAN Cable

Connect the Video Server to a 10/100BaseT hub or switch, using a standard LAN cable.

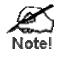

For Wireless model, this will disable the Wireless Interface. The Wireless and LAN interfaces cannot be used simultaneously. Using the LAN interface is recommended for initial configuration. After the Wireless settings are correct, the Wireless interface can be used.

The first time you connect to the camera, you should connect the LAN cable and configure the Network Camera with appropriate settings. Then you can unplug the LAN cable and power off the camera. The Network Camera will be in wireless interface when you power on the camera again.

#### 3. Connect the Camera

Connect the video output of the camera to the video in of the Video Server, using a standard video cable with BNC connectors.

#### 4. Power Up

Connect the supplied 12Vpower adapter to the Video Server and power up. Use only the power adapter provided. Using a different one may cause hardware damage.

#### 5. Check the LEDs

- The *Power* LED will turn on briefly, then start blinking. It will blink during startup, which takes 15 to 20 seconds. After startup is completed, the *Power* LED should remain ON.
- The *Network* LED should be ON.

For more information, refer to Physical Details - Video Server in Chapter 1.

## Setup using the Windows Wizard

Initial setup should be performed using the supplied Windows-based setup Wizard. This program can locate the Video Server even if its IP address is invalid for your network. You can then configure the Video Server with appropriate TCP/IP settings for your LAN.

Subsequent administration can be performed with your Web browser, as explained in *Chapter* 5 - *Web-based Management*.

#### **Setup Procedure**

- 1. Insert the supplied CD-ROM into your drive. If the setup program does not start automatically, run **NetworkCamera.exe** in the root folder.
  - You will see the *Welcome* screen shown below.
  - Click the Setup button to start the setup Wizard.

| Network Camera Setup Wizard                         | ٢    |
|-----------------------------------------------------|------|
| Welcome !                                           |      |
| Thanks for choosing this Network Camera!            |      |
|                                                     |      |
|                                                     |      |
|                                                     |      |
| Setup Camera Install Decoder Install Utility User G | Jide |

Figure 3: Welcome Screen

2. The next screen, shown below, will list all the Video Servers on your LAN.

| elect Camera    |                 |                 |   |
|-----------------|-----------------|-----------------|---|
| Selected Camera | Cu              | irrent Settings |   |
| NV812D510013    | Device ID       | SC510013        |   |
|                 | IP Address      | 192.168.1.111   |   |
|                 | Subnet Mask     | 255.255.255.0   |   |
|                 | Default Gateway | 192.168.1.1     |   |
|                 | Date            | 07/04/2010      |   |
| Refresh         | Time            | 19:50:19        |   |
|                 |                 |                 | _ |

Figure 4: Camera List Screen

- Select the desired video server from the list on the left. The current settings for the selected video server will be displayed in the table on the right.
- Click *Next* to continue.
- 3. You will be prompted to enter the *Administrator Name* and *Administrator Password*, as shown below.
  - If using the default values, enter **administrator** for the name, and leave the password blank.
  - Otherwise, enter the *Administrator Name* and *Administrator Password* set on the *Maintenance* screen.

|                        |    |        | × |
|------------------------|----|--------|---|
| Administrator Name:    | ]  |        |   |
| Administrator Password | l: |        |   |
| OK                     |    | Cancel |   |

Figure 5: Password Dialog

4. This screen allows you to enter a suitable **Description**, and set the correct **Time Zone**, **Date**, and **Time**. Make any desired changes, then click *Next* to continue.

| Network C       | amera Set                                                                       | up Wizard                                                                                                | (4     |
|-----------------|---------------------------------------------------------------------------------|----------------------------------------------------------------------------------------------------|--------|
| Selected Camera | Cam                                                                             | era Settings                                                                                             |        |
| NV812D510013    | Device Name<br>Description<br>Time Zone<br>Date (MM/DD/YYYY)<br>Time (HH:MM:SS) | NV812D510013<br>(GMT-08:00) Pacific Time(US & Ca<br>07/04/2010<br>19:50:19<br>Date and Time syno with PC | ×<br>× |
|                 |                                                                                 | •                                                                                                    |        |

**Figure 6: Camera Settings** 

5. On the following **IP Address Settings** screen, shown below, choose *Fixed IP Address*, *Dynamic IP Address* or *PPPoE*.

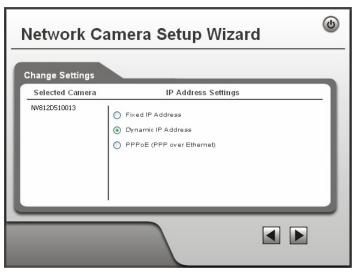

Figure 7: Fixed or Dynamic IP Selection

- *Fixed IP* is recommended, and can always be used.
- *Dynamic IP* can only be used if your LAN has a DCHP Server.
- *PPPoE (PPP over Ethernet)* is the most common login method, widely used with DSL modems.

Click Next to continue.

6. If you chose Fixed IP Address, the following TCP/IP Settings screen will be displayed.

| Network C       | amera Se                                                                     | tup Wizard                                                                                                    | ٩  |
|-----------------|------------------------------------------------------------------------------|----------------------------------------------------------------------------------------------------|----|
| TCP/IP Settings |                                                                              |                                                                                                    | _  |
| Selected Camera | Ci                                                                           | irrent Settings                                                                                                    | _1 |
| NV812D510013    | IP Address<br>Subnet Mask<br>Default Gateway<br>Primary DNS<br>Secondary DNS | 192       .       168       .       1 .       111         255       .       255       .       0       .       1         192       .       168       .       1       .       1         172       .       31       .       1       .       241         10       .       10       .       201       .       101 |    |
|                 |                                                                              |                                                                                                    | _  |

Figure 8: TCP/IP Settings

- Enter an unused IP Address from within the address range used on your LAN.
- The **Subnet Mask** and **Default Gateway** fields must match the values used by PCs on your LAN.
- The **Primary DNS** address is required in order to use the E-mail alert or Dynamic DNS features. Enter the DNS (Domain Name Server) address recommended by your ISP.
- The **Secondary DNS** is optional. If provided, it will be used if the Primary DNS is unavailable.

Click Next to continue.

7. If you chose PPPoE, the following PPPoE Settings screen will be displayed.

| Network C                                         | amera Setup Wizard                    | ٢ |
|---------------------------------------------------|---------------------------------------|---|
| PPPoE Settings<br>Selected Camera<br>NV812D510013 | Current Settings User Name: Password: |   |
|                                                   |                                       |   |

Figure 9: PPPoE Settings Screen

- Enter the User Name provided by your ISP.
- Enter the **Password** for the user name above.

Click Next.

E.

- 8. The next screen, shown below, displays all details of the Video Server.
  - Click *Next* if the settings are correct
  - Click *Back* to modify any incorrect values.

| Selected Camera |                 | New Settings  |  |
|-----------------|-----------------|---------------|--|
| NV812D510013    | Device Name     | NV812D510013  |  |
|                 | IP Address      | 192.168.1.111 |  |
|                 | Subnet          | 255.255.255.0 |  |
|                 | Default Gateway | 192.168.1.1   |  |
|                 | Date            | 07/04/2010    |  |
|                 | Time            | 19:50:19      |  |

#### **Figure 10: Save Settings**

9. Click *OK* to confirm that you want to save the new settings. If you want to cancel your changes, click *Cancel*.

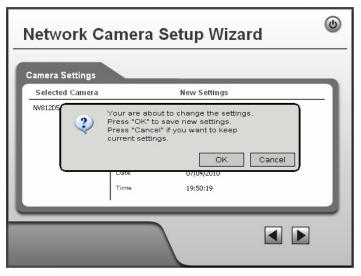

Figure 11: Confirm Screen

10. After clicking *OK*, you will see the screen below.

| Network Camera Setup Wizard                | ٢    |
|--------------------------------------------|------|
| Successful !                               |      |
| Your Network camera is now ready to work.  |      |
|                                            |      |
|                                            |      |
|                                            |      |
|                                            |      |
|                                            |      |
| Install Utility Install Decoder User Guide | Exit |

#### **Figure 12: Final Screen**

Clicking the *Install Utility* button will install the Viewing/Recording utility described in *Chapter 6 - Windows Viewing/Recording Utility*.

11. Click *Exit* to end the Wizard. Setup is now complete.

# Chapter 3

# **Viewing Live Video**

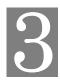

This Chapter provides basic information about viewing live video.

#### **Overview**

After finishing setup via the Windows-based Wizard, all LAN users can view live video using Internet Explorer on Windows.

This Chapter has details of viewing live video using Internet Explorer.

But many other powerful features and options are available:

- To view multiple video servers simultaneously, or record video (either interactively or by schedule), you should install the Windows Viewing/Recording utility. Refer to *Chapter 6 Windows Viewing/Recording Utility* for details on installing and using this program.
- The video server administrator can also adjust the Video Stream, and restrict access to the video stream to known users by requiring viewers to supply a username and password. See *Chapter 4 Advanced Viewing Setup* for details.
- To make Live Video from the video server available via the Internet, your Internet Gateway or Router must be configured correctly. See *Making Video available from the Internet* in *Chapter 4 Advanced Viewing Setup* for details.

#### Requirements

To view the live video stream generated by the Video Server, you need to meet the following requirements:

- Windows XP, 32-bit Windows Vista/Windows 7.
- Internet Explorer 6 or later, Firefox 3.0 or later.

#### Connecting to a Video Server on your LAN

To establish a connection from your PC to the Video Server:

- 1. Use the Windows utility to get the IP address of the Video Server.
- 2. Start Internet Explorer.
- 3. In the Address box, enter "HTTP://" and the IP Address of the Video Server.
- 4. When you connect, the following screen will be displayed.

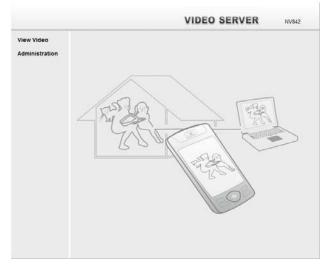

Figure 13: Home Screen

- 5. Click View Video.
- 6. If the Administrator has restricted access to known users, you will then be prompted for a username and password.

Enter the name and password assigned to you by the Video Server administrator.

The first time you connect to the Video Server, you will be prompted to install an ActiveX component (OCX or CAB file), as in the example below.
 You must install this ActiveX component (OCX or CAB file) in order to view the

Video stream in Internet Explorer.

Click the "Yes" button to install the ActiveX component.

| Internet | Explorer - Security Warning                                                                                                    | × |
|----------|----------------------------------------------------------------------------------------------------|---|
| Do you   | want to install this software?                                                                                                    |   |
|          | Name: MediaAccess.cab                                                                                                    |   |
|          | Publisher: Sercomm Corporation                                                                                                    |   |
| 💙 Mor    | re options Install Don't Install                                                                                                    |   |
| 1        | While files from the Internet can be useful, this file type can potentially harm<br>your computer. Only install software from publishers you trust. <u>What's the ris</u> |   |

Figure 14: ActiveX OCX Prompt

8. Video will start playing automatically. There may be a delay of a few seconds while the video stream is buffered.

## Connecting to a Video Server via the Internet

#### You can NOT connect to a Video Server via the Internet unless the Video Server Administrator has configured both the Video Server and the Internet Gateway/Router used by the Video Server.

See *Making Video available from the Internet* in **Chapter 4 - Advanced Viewing Setup** for details of the required configuration.

Also, you need a broadband Internet connection to view video effectively. Dial-up connections are NOT supported.

To establish a connection from your PC to the Video Server via the Internet:

- 1. Obtain the following information from the Administrator of the video server you wish to connect to:
  - Internet IP Address or Domain Name of the video server.
  - Port number for HTTP connections.
  - Login (username, password) if required.
- 2. Start Internet Explorer.
- 3. In the Address box, enter the following:

HTTP://Internet\_Address:port\_number

Where Internet\_Address is the Internet IP address or Domain Name of the video server, and port\_number is the port number used for HTTP (Web) connections to the video server.

#### **Examples using an IP address:**

HTTP://203.70.212.52:1024

Where the Internet IP address is 203.70.212.52 and the HTTP port number is 1024.

#### **Example using a Domain Name:**

HTTP://mycamera.dyndns.tv:1024

Where the Domain name (using DDNS in this example) is mycamera.dyndns.tv and the HTTP port number is 1024.

4. When you connect, the following screen will be displayed.

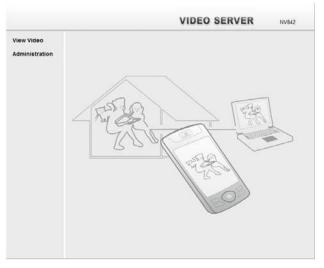

Figure 15: Home Screen

- 5. Click View Video.
- 6. If the Administrator has restricted access to known users, you will then be prompted for a username and password.

Enter the name and password assigned to you by the Video Server administrator.

The first time you connect to the video server, you will be prompted to install an ActiveX component (OCX or CAB file), as in the example below.
 You must install this ActiveX component (OCX or CAB file) in order to view the Video stream in Internet Explorer.

| Internet | t Explorer - Security Warning                                                                                                    | ×      |
|----------|----------------------------------------------------------------------------------------------------|--------|
| Do you   | want to install this software?                                                                                                    |        |
|          | Name: <u>MediaAccess.cab</u><br>Publisher: <u>Sercomm Corporation</u>                                                                                          |        |
| 💙 Mor    | re options Install Don't In                                                                                                    | ıstall |
| 1        | While files from the Internet can be useful, this file type can potentially<br>your computer. Only install software from publishers you trust. <u>What's t</u> |        |

Figure 16: ActiveX OCX Prompt

8. Video will start playing automatically. There may be a delay of a few seconds while the video stream is buffered.

## Viewing Live Video

After installing the ActiveX component, you be able to view the live video stream in its own window, as shown below.

Adjust focus manually by turning the front lens until the video becomes clear.

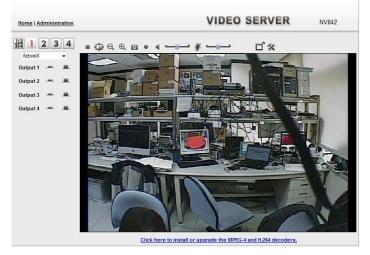

Figure 17: View Video Screen

There are a number of options available on this screen, accessed by select list, button or icon. See the table below for details.

**Note:** The options can only be configured while using IE browser. Other browsers can just view the video rather than configuration.

If after installing the OCX, the video still cannot be viewed, please install the decoders to solve this problem. You can install it from the following screens:

- Supplied Windows-based setup Wizard
- View Video Screen (preferred)

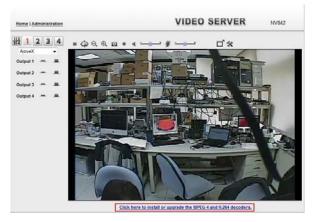

**Figure 18: Install Decorders** 

• Motion Detection Screen

# **General Options**

These options are always available, regardless of the type of video server you are connected to.

| -                                |                                                                                                    |
|----------------------------------|----------------------------------------------------------------------------------------------------|
| $\frac{112}{314}$ <b>1 2 3 4</b> | Screen. Select the desired channel to view on the screen.                                                                                    |
| ActiveX 👻                        | Select the desired option from the drop-down list.                                                                                           |
|                                  | <b>ON.</b> Click this to set the output I/O port to ON mode.                                                                                 |
|                                  | <b>OFF.</b> Click this to set the output I/O port to OFF mode.                                                                               |
| •                                | Play/Stop. Use this icon to start/stop viewing.                                                                                              |
| -                                | Back to Original. Use this icon to make the image back to original size.                                                                     |
| Q                                | <b>Zoom Out.</b> A digital zoom out feature is available. To zoom out the window, click this icon.                                           |
| $\oplus$                         | <b>Zoom In.</b> A digital zoom in feature is available. To zoom in the window, click this icon.                                              |
| Ō                                | <b>Snapshot.</b> Click this to take a single JPEG "snapshot" image of the current video.                                                     |
| 4                                | Speaker On/Off. Use this button to turn the PC's speaker on or off.                                                                          |
| ٠                                | <b>Audio Upload On/Off.</b> This icon is displayed when the Speaker (Audio & Video screen) is enabled. Use this slider to adjust the volume. |
| t                                | Volume. Use this slider to adjust the volume.                                                                                                |
| ď                                | Full Screen Display. Click this button to see the full screen of the image.                                                                  |
| *                                | Setup. Select the desired folder to save the file.                                                                                           |

# **Chapter 4**

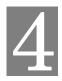

# **Advanced Viewing Setup**

This Chapter provides information about the optional settings and features for viewing video via the Video Server. This Chapter is for the video server Administrator only.

## Introduction

This chapter describes some additional settings and options for viewing live Video:

- Adjusting the video image
- Controlling user access to the live video stream
- Making video available from the Internet
- Using the Motion Detection feature

#### To Adjust the Video Image:

- 1. Connect to the Web-based interface of the Video Server. (See *Chapter 5 Web-based Management* for details.)
- 2. Select Administration, then Streamings. You will see a screen like the example below.

| Home   View Video   Lo                                                                                                    | gout                                                                                                    | VI                                                                                         | DEO SERVER       | NV842 |
|----------------------------------------------------------------------------------------------------|----------------------------------------------------------------------------------------------------|--------------------------------------------------------------------------------------------|------------------|-------|
| Setup<br>System<br>Network<br>Wireless<br>DDNS<br>IP Filter<br>I/O Port<br>RS485                                                                                                    | Default Streaming Source:<br>Video Input:<br>Description<br>Observed 2<br>Observed 3<br>Observed 3<br>Observed 4<br>Streaming Settings<br>Video Format: | Channel 1                                                                                  |                  |       |
| Video & Audio<br>Streamings<br>Video & Audio<br>Video & Audio<br>Video Access<br>User Database<br>Event<br>Motion Detection<br>Audio Detection<br>E-Mail<br>FTP<br>HTTP<br>SD Card<br>SD Card<br>SD Card<br>SMB/CIFS Client<br>Trigger & Recording<br>Administration<br>Maintenance<br>Status<br>Log | Resolution:<br>Video Quality Control:<br>© Constant Bit Rate:<br>© Fixed Quality:<br>Profile:<br>GOV Length:<br>Max Frame Rate:<br>User Defined URI:    | 704*480<br>4.0 Mbps<br>Nomal<br>Baseline Profile<br>10 (2~150<br>30 ▼ fps<br>Save (Cancel) | •<br>•<br>•<br>• |       |

#### **Figure 19: Streamings Screen**

3. Make the required adjustments, as explained below, and save your changes.

### Data - Streamings Screen

| Default Streaming<br>Channel | Select the default channel for streaming from the drop-down list.                                                      |  |  |  |
|------------------------------|----------------------------------------------------------------------------------------------------|--|--|--|
| Streaming 1 Setting          | Streaming 1 Settings (MJPEG)                                                                                           |  |  |  |
| Video Format                 | This displays the default format.                                                                                      |  |  |  |
| Resolution                   | Select the desired video resolution format. The default resolution is set to 704*576.                                  |  |  |  |
| Fixed Video<br>Quality       | Select the desired option. The default fix quality is set to Normal.                                                   |  |  |  |
| Max. Frame Rate              | Select the desired Maximum frame rate for the video stream.<br>The default value is <b>25</b> .                        |  |  |  |
| Streaming 2/3 Setti          | ngs                                                                                                    |  |  |  |
| Video Format                 | Select the desired format from the list.                                                                               |  |  |  |
| Resolution                   | Select the desired video resolution format.                                                                            |  |  |  |
| Video Quality<br>Control     | <ul><li>Constant Bit Rate: Select the desired bit rate.</li><li>Fixed Quality: Select the desired option.</li></ul>    |  |  |  |
| GOV Length                   | Enter the desired value between 1 and 150.                                                                             |  |  |  |
| Max. Frame Rate              | Select the desired Maximum frame rate for the video stream.<br>The default value is <b>15</b> .                        |  |  |  |
| User Defined URI             | You may enter the URI up to 32 characters long for accessing the live video from camera through cell phone connection. |  |  |  |

## **Controlling User Access to the Video Stream**

By default, anyone can connect to the Video Server and view live Video at any time.

If desired, you can limit access to scheduled times, and also restrict access to known users.

#### To Control User Access to Live Video:

- 1. Connect to the Web-based interface of the Video Server. (See *Chapter 5 Web-based Management* for details.)
- 2. Select Video Access.
- 3. Set the desired options for Access.

#### Access

Select the desired option as required:

- If the User Access is enabled, users will be prompted for a username and password when they connect to the camera for viewing video.
- When Video Access is enabled, viewing video is only available during the scheduled periods, and unavailable at other times. If this option is selected, you need to define a schedule; otherwise it is always disabled.

However, viewing video is still possible by logging in as the Administrator.

| User Access:  | Enable Security Checking      |
|---------------|-------------------------------|
| Video Access: | Enable Scheduled Video Access |

#### Figure 20: Controlling User Access

See *Chapter 5 - Web-based Management* for further details about using the *Video Access* and *User Database* screens.

### Making Video available from the Internet

If your LAN is connected to the Internet, typically by a Broadband Gateway/Router and Broadband modem, you can make the Video Server available via the Internet. You will need to configure your Router or Gateway to allow connections from the Internet to the video server.

#### **Router/Gateway Setup**

Your Router or Gateway must be configured to pass incoming TCP (HTTP) connections (from Internet Viewers) to the Video Server. The Router/Gateway uses the *Port Number* to determine which incoming connections are intended for the Video Server.

This feature is normally called *Port Forwarding* or *Virtual Servers*. The Port Forwarding/Virtual Server entry tells the Router/Gateway that incoming TCP connections on port 1024 should be passed to the Video Server. If necessary, check the user manual for your Router/Gateway for further details.

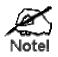

The "Port" for the *Port Forwarding / Virtual Server* entry above is the "Secondary Port" number specified on the *Network* screen of the Video Server.

This equipment has been tested and found to comply with the limits for a Class B digital device, pursuant to part 15 of the FCC rules. These limits are designed to provide reasonable protection against harmful interference in a residential installation. This equipment generates, uses and can radiate radio frequency energy and, if not installed and used in accordance with the instructions, may cause harmful interference to radio communications. However, there is no guarantee that interference will not occur in a particular installation. If this equipment does cause harmful interference to radio or television reception, which can be determined by turning the equipment off and on, the user is encouraged to try to correct the interference by one or more of the following measures:

-Reorient or relocate the receiving antenna.

-Increase the separation between the equipment and receiver.

-Connect the equipment into an outlet on a circuit different from that to which the receiver is connected.

-Consult the dealer or an experienced radio/TV technician for help.

You are cautioned that changes or modifications not expressly approved by the party responsible for compliance could void your authority to operate the equipment.

#### FCC RF Radiation Exposure Statement:

1. This Transmitter must not be co-located or operating in conjunction with any other antenna or transmitter. 2. This equipment complies with FCC RF radiation exposure limits set forth for an uncontrolled environment. This equipment should be installed and operated with a minimum distance of 20 entimeters between the radiator and your body.

#### **Video Server Setup**

The Video Server configuration does NOT have be changed, unless:

- You wish to change the port number from the default value.
- You wish to use the DDNS (Dynamic DNS) feature of the Video Server.

#### **HTTPS Port Configuration**

Normally, HTTP (Web) connections use port 80. Since the Video Server uses HTTP, but port 80 is likely to be used by a Web Server, you can use a different port for the Video Server. This port is called the *Secondary Port*.

The default *HTTP/HTTPS Secondary Port* is 1024/1025. If you prefer to use a different port number, you can specify the port number on the Video Server's *Network* screen, as shown below.

| HTTP/HTTPS: | Administrator: | HTTPS             | <b>~</b>          |
|-------------|----------------|-------------------|-------------------|
|             | Viewer:        | нттр              |                   |
|             | 🗌 НТТ          | P Secondary Port  | 1024 (1024-65535) |
|             |                | PS Secondary Port | 1025 (1024-65535) |
|             |                |                   |                   |

Figure 21: Network Screen

See Chapter 5 - Web-based Management for further details on using the Network screen.

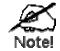

Viewers need to know this port number in order to connect and view live Video, so you must inform viewers of the correct port number.

#### **DDNS (Dynamic DNS)**

Many internet connections use a "Dynamic IP address", where the Internet IP address is allocated whenever the Internet connection is established.

This means that other Internet users don't know the IP address, so can't establish a connection. DDNS is designed to solve this problem, by allowing users to connect to your LAN using a domain name, rather than an IP address.

#### To use DDNS:

- 1. Register for the DDNS service with a supported DDNS service provider. You can then apply for, and be allocated, a Domain Name.
- 2. Enter and save the correct DDNS settings on the DDNS screen of the Video Server.
- 3. Both Router and Video Server should use the same port number for DDNS service.

| Home   View Video   Logout |                                          | VIDEO SERVER                            | NV842 |
|----------------------------|------------------------------------------|-----------------------------------------|-------|
| Setup                      | Enable DDNS                              |                                         |       |
| System<br>Network          | Service Provider:<br>Domain (Host) Name: | DynDNS.org - Web Site                   |       |
| Wireless<br>DDNS           | Account/E-Mail:                          |                                         |       |
| IP Filter                  | Password/Key:                            |                                         |       |
| I/O Port<br>RS485          | Check WAN IP Address:                    | Every 24 Hrs 👻                          |       |
| Video & Audio              |                                          | Starting at 12 - Hour(s) 00 - Minute(s) |       |
| Streamings                 |                                          |                                         |       |
| Video & Audio              |                                          |                                         |       |
| Video Access               |                                          |                                         |       |
| User Database              |                                          |                                         |       |
| Event                      |                                          |                                         |       |
| Motion Detection           |                                          |                                         |       |
| Audio Detection            |                                          |                                         |       |
| E-Mail                     |                                          |                                         |       |
| FTP                        |                                          |                                         |       |
| нттр                       |                                          |                                         |       |
| SD Card                    |                                          |                                         |       |
| SMB/CIFS Client            |                                          |                                         |       |
| Trigger & Recording        |                                          |                                         |       |
| Administration             |                                          |                                         |       |
| Maintenance                |                                          |                                         |       |
| Status                     |                                          |                                         |       |
| Log                        |                                          |                                         |       |
|                            |                                          | Save Cancel Help                        |       |

Figure 22: DDNS Screen

- 4. Operation is then automatic:
  - The Video Server will automatically contact the DDNS server whenever it detects that the Internet IP address has changed, and inform the DDNS server of the new IP address.
  - Internet users can then connect to the Video Server using the Domain Name allocated by the DDNS service provider.
     Example: HTTP://mycamera.dyndns.tv:1024 mycamera.dyndns.tv is domain host name. 1024 is the port number.

## Viewing Live Video via the Internet

Clients (viewers) will also need a broadband connection; dial-up connections are NOT recommended.

#### Viewing Live Video Using your Web Browser

If using your Web browser, you need to know the Internet IP address (or the Domain name) of the video server's Router/Gateway, and the correct port number.

Enter the Internet address of the Router/Gateway, and its port number, in the *Address* (or *Location*) field of your Browser.

#### **Example - IP address:**

HTTP://203.70.212.52:1024

Where the Router/Gateway's Internet IP address is 203.70.212.52 and the "Secondary Port" number on the Video Server is 1024.

#### **Example - Domain Name:**

HTTP://mycamera.dyndns.tv:1024

Where the Router/Gateway's Domain name is mycamera.dyndns.tv and the "Secondary Port" number on the Video Server is 1024.

#### Viewing Live Video with the Viewing/Recording Utility

If using the Windows Viewing/Recording Utility, the details of the Video Server must be entered on the *Cameras* screen.

| ~ *                                      | ×          |                              |              | - 1                      |
|------------------------------------------|------------|------------------------------|--------------|--------------------------|
|                                          | Cameras    | Recording Options            | Settings     |                          |
| Cameras<br>Camera List<br>No. Local Name |            | Camera Details               | Offline      |                          |
| 1<br>2<br>3<br>4<br>5                    |            | Network Information          | Umine        |                          |
| 6<br>7<br>8                              |            | Local Name:<br>IP Address:   | NV812A510016 | Not Configured           |
| 9                                        |            | Login<br>User Name:          |              | Not configured           |
| Add Camera<br>NV8124510016               |            | Password:                    |              | Test Camera              |
|                                          |            | Port Number:<br>Stream Type: | 80<br>MPEG4  |                          |
|                                          |            |                              | Add          | Advanced Camera Settings |
| Refresh<br>Manually Add                  | Learn More |                              |              |                          |
|                                          |            |                              |              |                          |
|                                          |            |                              |              |                          |

Figure 23: Add video server from LAN

See *Chapter 6 - Window Viewing/Recording Utility* for full details on using the Windows Viewing/Recording utility.

## Motion Detection Alerts

The Motion Detection feature can generate an Alert when motion is detected.

The Video Server will compare consecutive frames to detect changes caused by the movement of large objects.

But the motion detector can also be triggered by:

- Sudden changes in the level of available light
- Movement of the camera itself.

Try to avoid these situations. The motion detection feature works best in locations where there is good steady illumination, and the camera is mounted securely.

Note: The Motion Detection settings can only be configured while using IE browser.

#### **To Use Motion Detection Alerts**

Using the Web-based interface on the Video Server, select the *Motion Detection* screen, then configure this screen as described below.

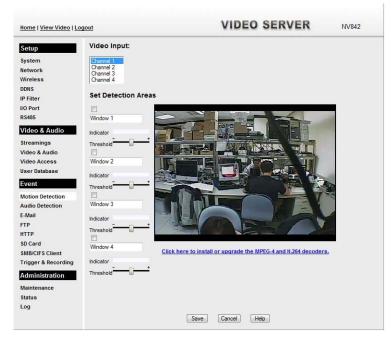

**Figure 24: Motion Detection** 

- 1. Enable the Motion Detection feature.
- 2. Set the areas of the video image to be examined for movement. You can define up to 4 areas, and set the motion threshold individually for each area.
- 3. If using a schedule, define the desired schedule in *Event Trigger* screen.
- 4. Save your changes.

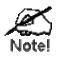

If the Motion Detection feature is enabled, but the related options in the *Event Trigger* screen are not enabled, then the only action when motion is detected is to log this event in the system log.

# Chapter 5

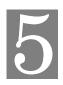

# Web-based Management

This Chapter provides Setup details of the Video Server's Web-based Interface. This Chapter is for the video server Administrator only.

### Introduction

The Video Server can be configured using your Web Browser. The Video Server must have an IP address which is compatible with your PC.

The recommended method to ensure this is to use the supplied Windows-based Wizard, as described in *Chapter 2 - Basic Setup*.

#### **Connecting to Video Server**

- If using only your Web Browser, use the following procedure to establish a connection from your PC to the Video Server:
- Once connected, you can add the Video Server to your Browser's Favorites or Bookmarks.

#### **Connecting using your Web Browser**

- 1. Use the Windows utility to get the IP address of the Video Server.
- 2. Start your WEB browser.
- 3. In the Address box, enter "HTTP://" and the IP Address of the Video Server.
- 4. You will then be prompted for a username and password.
  - If using the default values, enter **administrator** for the name, and leave the password blank.
  - Otherwise, enter the *Administrator ID* and *Administrator Password* set on the **Maintenance** screen.

# Welcome Screen

When you connect, the following screen will be displayed.

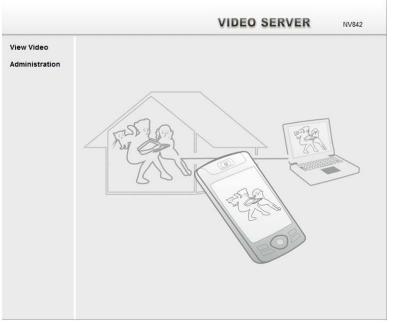

Figure 25: Welcome Screen

The menu options available from this screen are:

- View Video View live Video using your Web Browser. See *Chapter 3 Viewing Live Video* for details.
- Administration Access the Administration menu.

## **Administration Menu**

Clicking on *Administration* on the menu provides access to all the settings for the Video Server.

The Administration menu contains the following options:

#### Setup

- System
- Network
- Wireless (Wireless Model Only)
- DDNS
- IP Filter
- I/O Port
- RS485

#### Video & Audio

- Streamings
- Video & Audio
- Video Access
- User Database

#### Event

- Motion Detection
- Audio Detection
- E-Mail
- FTP
- HTTP
- SD Card
- SMB/CIFS Client
- Trigger & Recording

#### Administration

- Maintenance
- Status
- Log

# System Screen

After clicking *Administration* on the main menu, or selecting *System* on the *Setup* menu, you will see a screen like the example below.

| <u>Home   View Video   Lo</u> | gout                   | VIDEO SERVER                              | NV842 |
|-------------------------------|------------------------|-------------------------------------------|-------|
| Setup                         | System Settings        |                                           |       |
| System                        | Device ID:             | SC028934                                  |       |
| Network                       | Device Name:           | NV842028934                               |       |
| Wireless<br>DDNS              | Description:           | NV842028934                               |       |
| IP Filter                     | Date & Time            |                                           |       |
| I/O Port                      | Date Format:           | YYYY-MM-DD 👻                              |       |
| R\$485                        | Current Date & Time:   | 2011-04-14 16:27:02 Change                |       |
| Video & Audio                 |                        |                                           |       |
| Streamings                    | Time Zone:             | (GMT+08:00) Taipei                        | *     |
| Video & Audio                 |                        | Adjust for daylight saving                |       |
| Video Access                  | Network Time Protocol: | Enable                                    |       |
| User Database                 | NTP Server Address:    | clock via net                             |       |
| Event                         |                        | Update Every Day → at 00 → : 00 → (hh:mm) |       |
| Motion Detection              | Ontions                |                                           |       |
| Audio Detection               | Options                |                                           |       |
| E-Mail                        | LED Operation:         | 🗹 Enable                                  |       |
| FTP                           |                        |                                           |       |
| HTTP<br>SD Card               |                        |                                           |       |
| SD Card<br>SMB/CIFS Client    |                        |                                           |       |
| Trigger & Recording           |                        |                                           |       |
| Administration                |                        |                                           |       |
| ALC: NOT ALC: NOT             |                        |                                           |       |
| Maintenance                   |                        |                                           |       |
| Status<br>Log                 |                        |                                           |       |
| Log                           |                        | Save Cancel Help                          |       |
|                               |                        |                                           |       |

Figure 26: System Screen

| System Settings        |                                                                                                    |  |
|------------------------|----------------------------------------------------------------------------------------------------|--|
| Device ID              | This displays the ID for the Video Server.                                                                                                    |  |
| Camera Name            | Enter the desired name of the Video Server.                                                                                                    |  |
| Description            | This field is used for entering a description, such as the location of the Video Server.                                                           |  |
| Date & Time            |                                                                                                    |  |
| Date Format            | Choose the desired format from the drop-down list.                                                                                                 |  |
| Current<br>Date & Time | This displays the current date and time on the video server.                                                                                       |  |
|                        | If it's not correct, click the <b>Change</b> button to modify the date/time settings. This button will open a sub-screen where you have 2 options: |  |
|                        | • Set the video server's date and time to match your PC.                                                                                           |  |
| _                      | • Select the correct date and time.                                                                                                    |  |
| Time Zone              | Choose the Time Zone for your location from the drop-down list.                                                                                    |  |
|                        | If your location is currently using Daylight Saving, enable the <b>Adjust for daylight saving</b> checkbox.                                        |  |

### Data - System Screen

| Network Time          | Enable or disable the Time Server feature as required.                                                              |  |
|-----------------------|----------------------------------------------------------------------------------------------------|--|
| Protocol              | If Enabled, the Video Server will contact a Network Time Server at regular intervals and update its internal timer. |  |
| NTP Server<br>Address | Enter the address for the desired NTP server.                                                                       |  |
| Update                | The Schedule determines how often the Video Server contacts the NTP<br>Server.<br>Select the desired options.       |  |
| LED Operation         | If Disabled, the LED of the Video Server will be in off state.                                                      |  |

# **Network Screen**

This screen is displayed when the Network option is clicked.

| Home   View Video   Logout             |                                                                                                    | VIDEO SERVER NV842                                                                                        |                                       |
|----------------------------------------|----------------------------------------------------------------------------------------------------|----------------------------------------------------------------------------------------------------|---------------------------------------|
| Setup                                  | Internet Connection Type:                                                                                                    | Obtain Address Automatical                                                                                | ly (DHCP) 👻                           |
| System                                 | DNS Server Address:                                                                                                    | <ul> <li>Obtain DNS server address automatically</li> <li>Use the following DNS server address</li> </ul> |                                       |
| Network                                |                                                                                                    |                                                                                                    |                                       |
| Wireless<br>DDNS                       | WINS Address:                                                                                                    | It takes effect only when the "SMB/CIFS" is enabled.                                                      |                                       |
| IP Filter                              |                                                                                                    | Obtain WINS address automatically                                                                         |                                       |
| I/O Port                               |                                                                                                    | O Use the following WINS                                                                                  | address                               |
| RS485                                  | HTTP/HTTPS:                                                                                                    | Administrator: HTTP                                                                                       |                                       |
| Video & Audio                          | in the second second se | Viewer: HTTP                                                                                              |                                       |
| Streamings                             |                                                                                                    |                                                                                                    |                                       |
| Video & Audio                          |                                                                                                    | HTTP Secondary                                                                                            | y Port 1024 (1024-65535)              |
| Video Access                           | DTD/DTDD                                                                                                    |                                                                                                    |                                       |
| User Database                          | RTP/RTSP:                                                                                                    | RTSP Port:                                                                                                | 554 (554,1024-65535)                  |
| Event                                  |                                                                                                    | RTP Data Port:                                                                                            | 5000 (1024-65494, even values only)   |
| Motion Detection                       |                                                                                                    | Max RTP Data Packet:                                                                                      | 1400 bytes (400-1400)                 |
| Audio Detection                        |                                                                                                    |                                                                                                    |                                       |
| E-Mail                                 | Multicast RTP/RTSP:                                                                                                    | Enable Multicast                                                                                          |                                       |
| FTP                                    |                                                                                                    | Input Source:                                                                                             | Channel 1                             |
| нттр                                   |                                                                                                    |                                                                                                    |                                       |
| SD Card                                |                                                                                                    | Video Address:                                                                                            | 224 2 0 1                             |
| SMB/CIFS Client<br>Trigger & Recording |                                                                                                    | Video Port:                                                                                               | 2240 (1024-65534; even values only)   |
| Administration                         |                                                                                                    | Audio Address:                                                                                            | 224 2 0 1                             |
| Maintenance                            |                                                                                                    | Audio Port:                                                                                               | 2242 (1024-65534; even values only)   |
| Status                                 |                                                                                                    | Time to Live:                                                                                             | 16 (1-255)                            |
| Log                                    |                                                                                                    |                                                                                                    | (1-233)                               |
| 209                                    | UPnP:                                                                                                    |                                                                                                    |                                       |
|                                        | oriir.                                                                                                    | Enable Discovery                                                                                          |                                       |
|                                        |                                                                                                    | Enable Traversal (Port I                                                                                  | vapping)                              |
|                                        | Bonjour:                                                                                                    | Enable Bonjour Service                                                                                    |                                       |
|                                        | QoS:                                                                                                    | Enable QoS Mode (for Video and Audio)                                                                     |                                       |
|                                        |                                                                                                    |                                                                                                    |                                       |
|                                        |                                                                                                    | DSCP: 32 (0-63)                                                                                           |                                       |
|                                        |                                                                                                    | Save Cancel Help                                                                                          | n n n n n n n n n n n n n n n n n n n |

Figure 27: Network Screen

### Data - Network Screen

| Network                                       |                                                                                                    |  |  |  |
|-----------------------------------------------|----------------------------------------------------------------------------------------------------|--|--|--|
| Internet Connection<br>Type                   | <ul> <li>There are 3 connection types:</li> <li>Obtain Address Automatically (DHCP): If selected, the Video Server will obtain its IP address and related information from a DHCP Server. Only select this option if your LAN has a DHCP Server.</li> </ul> |  |  |  |
|                                               | <ul> <li>Static IP Address: If selected, you must assign the following data to the Video Server.</li> <li>IP Address - Enter an unused IP address from the address</li> </ul>                                                                               |  |  |  |
|                                               | <ul> <li>range used on your LAN.</li> <li>Subnet Mask - Use the same value as PCs on your LAN</li> </ul>                                                                                                    |  |  |  |
|                                               | <ul> <li>Subnet Mask - Use the same value as PCs on your LAN.</li> <li>Default Gateway - Use the same value as PCs on your LAN.</li> </ul>                                                                                                    |  |  |  |
|                                               | • <b>PPPoE</b> ( <b>PPP over Ethernet</b> ): This is the most common login method, widely used with DSL modems. Normally, your ISP will have provided some software to connect and login. This software is no longer required, and should not be used.      |  |  |  |
|                                               | • Username - The user name (or account name) provided by your ISP.                                                                                                    |  |  |  |
|                                               | • <b>Password</b> - Enter the password for the login name above.                                                                                                    |  |  |  |
| Obtain DNS server<br>address<br>automatically | If selected, the Video Server will use the DNS address or addresses<br>provided by the DHPC server.<br>This option is only available if the IP address setting is <i>Obtain an</i><br><i>IP address automatically</i> .                                     |  |  |  |
| Use the following<br>DNS server address       | <b>Primary DNS server</b> - Use the same value as PCs on your LAN.<br>Normally, your ISP will provide this address.                                                                                                    |  |  |  |
|                                               | <b>Secondary DNS server</b> - This is optional. If entered, this DNS will be used if the Primary DNS does not respond.                                                                                                    |  |  |  |
| WINS Address                                  | There are 2 options:                                                                                                    |  |  |  |
|                                               | • <b>Obtain WINS address automatically</b> - If selected, the Video Server will obtain its IP address from DHCP server.                                                                                                    |  |  |  |
|                                               | • Use the following WINS address - Enter the IP address of your WINS server.                                                                                                    |  |  |  |

| HTTP/HTTPS        | This sets the port number for HTTP/HTTPS connections to the Video Server, whether for administration or viewing video.                                                                                                    |  |
|-------------------|----------------------------------------------------------------------------------------------------|--|
|                   | The HTTP (HyperText Transfer Protocol) is used for the standard of transferring files (text, graphic images and other multimedia files) on the World Wide Web. The default HTTP port is 1024.                                                                         |  |
|                   | HTTPS (Hypertext Transfer Protocol Secure) can provide more<br>secure communication with the SSL/TLS protocol, which support<br>data encryption to HTTP clients and servers. The default HTTPS<br>port is 1025.                                                       |  |
|                   | The Secondary port can be used for DDNS, other service and when<br>more than 2 Video Servers are in use.                                                                                                    |  |
|                   | If enabled, you can connect using either port 80 or the Secondary<br>port. You must enter the Secondary port number (between 1024 to<br>65535) in the field provided.                                                                                                 |  |
|                   | Note that when using a port number which is not 80, you must<br>specify the port number in the URL. For example, if the Video<br>Server's IP address was 192.168.1.100 and the Secondary port was<br>1024, you would specify the URL for the Video Server as follows: |  |
|                   | http://192.168.1.100:1024                                                                                                    |  |
| RTP/RTSP          | The RTSP (Real Time Streaming Protocol), a standard for<br>connected client(s) to control streaming data (MPEG-4) over the<br>World Wide Web. Enter the RTSP Port number (between 1024 and<br>65535) in the field provided. The default RTSP Port is 554.             |  |
|                   | The RTP (Real Time Transport Protocol), an Internet protocol for transmitting real-time data such as audio and video.                                                                                                    |  |
|                   | Max RTP Data Packet field will let users limit the size of the file.<br>Enter the desired value between 400 and 1400.                                                                                                    |  |
|                   | Note: RTSP and RTP settings are for cell phone only.                                                                                                    |  |
| Multicast RTP/RTS | SP                                                                                                    |  |
| Enable Multicast  | Enable the feature as required.                                                                                                    |  |
| Input Source      | Select the desired channel as the input source.                                                                                                    |  |
| Video Address     | Enter the address of video.                                                                                                    |  |
| Video Port        | Enter the desired value (between 1024 to 65534) in the field provided. The number you entered must be even values.                                                                                                    |  |
| Audio Address     | Enter the address of the audio.                                                                                                    |  |
| Audio Port        | Enter the desired value (between 1024 to 65534) in the field provided. The number you entered must be even values.                                                                                                    |  |
| Time to Live      | Enter the desired length of time, if the packets fail to be delivered to their destination within. The Time to Live you entered must be in-between 1 to 255.                                                                                                    |  |
| UPnP              |                                                                                                    |  |
| Enable Discovery  | If enabled, the Video Server will broadcast its availability through UPnP. UPnP compatible systems such as Windows XP will then b able to detect the presence of the Video Server.                                                                                    |  |

| Enable Traversal          | If enabled, HTTP connections (from your Web Browser or the Viewer and Recorder utility) can use secondary port instead of 80 (the standard HTTP port) to access the video server.                                                           |  |  |
|---------------------------|----------------------------------------------------------------------------------------------------|--|--|
| Bonjour                   |                                                                                                    |  |  |
| Enable Bonjour<br>Service | If enabled, the Video Server can be accessed through a "Bonjour"<br>enabled browser, such as Microsoft Internet Explorer (with a<br>Bonjour plug-in) or Safari browser. You can also find other<br>Bonjour-enabled devices on your network. |  |  |
| QoS                       | ·                                                                                                    |  |  |
| Enable QoS Mode           | If enabled, the throughput level (for Video and Audio) is guaranteed through QoS (Quality of Service).                                                                                                    |  |  |
| DSCP                      | Enter the desired value of Differentiated Services Code Point (DSCP). The value must be between 0 and 63.                                                                                                    |  |  |

## Wireless Screen (Wireless Model Only)

This screen is displayed when the Wireless menu option is clicked.

| <u>Home   View Video   Lo</u> | gout             | VIDEO SERVER     | NV842 |
|-------------------------------|------------------|------------------|-------|
| Setup                         | Wireless Network |                  |       |
| System                        | Site Survey:     | Site Survey      |       |
| Network                       | WSC PIN Code:    | 01661965         |       |
| Wireless                      | Network Type:    | Infrastructure 👻 |       |
| DDNS                          | SSID:            | ANY              |       |
| IP Filter                     | SSID:            | ANT              |       |
| I/O Port                      | Domain:          | Spain 👻          |       |
| RS485                         | Channel No:      | Auto 👻           |       |
| Video & Audio                 |                  |                  |       |
| Streamings                    | Security         |                  |       |
| Video & Audio                 | Security System: | Disabled 👻       |       |
| Video Access                  |                  |                  |       |
| User Database                 |                  |                  |       |
| Event                         |                  |                  |       |
| Motion Detection              |                  |                  |       |
| Audio Detection               |                  |                  |       |
| E-Mail                        |                  |                  |       |
| FTP                           |                  |                  |       |
| HTTP                          |                  |                  |       |
| SD Card                       |                  |                  |       |
| SMB/CIFS Client               |                  |                  |       |
| Trigger & Recording           |                  |                  |       |
| Administration                |                  |                  |       |
| Maintenance                   |                  |                  |       |
| Status                        |                  |                  |       |
| Log                           |                  |                  |       |
|                               |                  | Save Cancel Help |       |

Figure 28: Wireless Screen

| Wireless Network |                                                                                                    |
|------------------|----------------------------------------------------------------------------------------------------|
| Site Survey      | Click the "Site Survey" button and select from a list of available APs.                                                                                                    |
| WSC PIN Code     | It displays the WSC PIN code number for the Video Server.                                                                                                    |
| Network Type     | <ul> <li>This determines the type of wireless communication used by the Video Server.</li> <li>If you have an Access Point, select <i>Infrastructure</i>.</li> <li>Otherwise, select <i>Ad-hoc</i>.</li> </ul> |
| SSID             | This must match the value used by other devices on your wireless LAN. The Default is <b>ANY</b> . <b>Note! The SSID is case sensitive.</b>                                                                     |
| Domain           | Select your region from the drop-down list.                                                                                                    |

#### Data - Wireless Screen

| Channel No.         | • In <i>Infrastructure</i> mode, this setting is ignored. The Video Server will use the Channel set on the Access Point.                                                                                                    |  |  |  |
|---------------------|----------------------------------------------------------------------------------------------------|--|--|--|
|                     | • For <i>Ad-hoc</i> mode, select the Channel you wish to use on your Video Server. Other Wireless stations should use the same setting.                                                                                                    |  |  |  |
|                     | • If you experience interference (shown by lost connections and/or slow data transfers) you may need to experiment with different channels to see which one is the best.                                                                                                    |  |  |  |
| Security            |                                                                                                    |  |  |  |
| Security System     | Select the desired option, and then enter the settings for the selecte method:                                                                                                    |  |  |  |
|                     | • <b>Disabled</b> - No security is used. Anyone using the correct SSI can connect to your network. This is default.                                                                                                    |  |  |  |
|                     | • <b>WEP</b> - The 802.11b standard. Data is encrypted before transmission, but the encryption system is not very strong.                                                                                                    |  |  |  |
|                     | • WPA/WPA2 Personal - Like WEP, data is encrypted before transmission. WPA is more secure than WEP, and should be used if possible. WPA Personal is the version of WPA which does NOT require a Radius Server on your LAN.                                                                                                    |  |  |  |
| WEP                 |                                                                                                    |  |  |  |
| Authentication Type | Normally this can be left at the default value of "Automatic." If tha fails, select the appropriate value - "Open System" or "Shared Key." Check your wireless card's documentation to see what method to use.<br>Note: In <i>Infrastructure</i> mode, either setting will normally work, since most Access Points can use both methods.                                 |  |  |  |
| WEP Encryption      | Select the WEP Encryption level:                                                                                                    |  |  |  |
|                     | • 64 Bit Keys (10 Hex chars)                                                                                                    |  |  |  |
|                     | • 128 Bit Keys (26 Hex chars)                                                                                                    |  |  |  |
|                     | • 64 Bit Keys (5 ASCII chars)                                                                                                    |  |  |  |
|                     | 128 Bit Keys (13 ASCII chars)                                                                                                    |  |  |  |
| Passphrase          | Enter a word or group of printable characters in the Passphrase<br>and click the "Generate Keys" button to automatically configure<br>WEP Key(s). If encryption strength is set to 64-bit, then each of<br>four key fields will be populated with key values. If encryption<br>strength is set to 128-bit, then only the selected WEP key field<br>be given a key value. |  |  |  |
| WEP Keys            | • Use the radio buttons to select the default key.                                                                                                    |  |  |  |
|                     | • Enter the key value you wish to use. Other stations must have the same key values.                                                                                                    |  |  |  |
|                     | <ul> <li>Keys must be entered in Hex. Hex characters are the digits (0</li> <li>9) and the letters A ~ F.</li> </ul>                                                                                                    |  |  |  |
|                     | • Click <i>Clear Keys</i> to set the Keys to be blank.                                                                                                    |  |  |  |

| WPA/WPA2 Personal |                                                                                                    |  |
|-------------------|----------------------------------------------------------------------------------------------------|--|
| Shared Key        | Enter the key value. Data is encrypted using a key derived from the<br>network key. Other Wireless Stations must use the same network<br>key. The PSK must be from 8 to 63 characters or 64 hex characters<br>in length. |  |

## **DDNS Screen**

Many Internet connections use a "Dynamic IP address", where the Internet IP address is allocated whenever the Internet connection is established.

This means that other Internet users don't know the IP address, so can't establish a connection.

DDNS is designed to solve this problem, as follows:

- You must register for the DDNS service with a DDNS service provider. The DDNS Service provider will allocate a Domain Name to you upon request.
- The DDNS settings on the *DDNS* screen above must be correct.
- The Video Server will then contact the DDNS server whenever it detects that the Internet IP address has changed, and inform the DDNS server of the new IP address. (The *Check WAN IP Address* determines how often the Video Server checks if the Internet IP address has changed.)

This system allows other Internet users to connect to you using the Domain Name allocated by the DDNS service provider.

This screen is displayed when the DDNS menu option is clicked.

| <u>Home   View Video   Le</u>                                                                                                    | ogout                                                                                                    | VIDEO SERVER                                                                                                    | NV842 |
|----------------------------------------------------------------------------------------------------|----------------------------------------------------------------------------------------------------|----------------------------------------------------------------------------------------------------|-------|
| Home   View Video   Lr<br>Setup<br>System<br>Network<br>Wireless<br>DDNS<br>IP Filter<br>Video & Audio<br>Video & Audio<br>Video & Audio<br>Video Access<br>User Database<br>Event | Domut<br>Enable DDNS<br>Service Provider:<br>Domain (Host) Name:<br>Account/E-Mail:<br>Password/Key:<br>Check WAN IP Address: | DynDNS.org       Web Site         Every 24 Hrs       Hour(s)         Starting at 12 + Hour(s)       O + Minute(s) | NV842 |
| Motion Detection<br>Audio Detection<br>E-Mail<br>FTP<br>BTTP<br>SD Card<br>SMB/CIFS Client<br>Trigger & Recording<br>Administration<br>Maintenance<br>Status                       |                                                                                                    |                                                                                                    |       |

Figure 29: DDNS Screen

| Data - DD | NS Screen |
|-----------|-----------|
|-----------|-----------|

| DDNS                   |                                                                                                    |
|------------------------|----------------------------------------------------------------------------------------------------|
| DDNS<br>Enable/Disable | Enable or disable the DDNS function, as required.<br>Only enable this feature if you have registered for the DDNS<br>Service with a DDNS Server provider. |
| Service Provider       | Choose a service provider from the list.                                                                                                    |

| Web Site Button         | Click this button to open a new window and connect to the Web site for the selected DDNS service provider.                                                                               |  |  |
|-------------------------|----------------------------------------------------------------------------------------------------|--|--|
| Domain (Host)<br>Name   | Enter the Domain Name (Host Name) allocated to you by the DDNS Server provider.                                                                                                    |  |  |
| Account/E-Mail          | Enter the login name or the E-mail address for the DDNS account.                                                                                                    |  |  |
| Password/Key            | Enter the password/key for the DDNS account.                                                                                                    |  |  |
| Check WAN IP<br>Address | Set the schedule for checking if the Internet IP address has<br>changed. If the IP address has changed, the DDNS Server will be<br>notified.                                             |  |  |
|                         | NOTE: If the DDNS Service provided some software to perform<br>this IP address update or notification, you should NOT use this<br>software. The update is performed by the video server. |  |  |

## **IP Filter Screen**

This screen is displayed when the IP Filter option is clicked.

| Home   View Video   Logout |            |                                | VIDEO SERVER |             | NV842 |  |
|----------------------------|------------|--------------------------------|--------------|-------------|-------|--|
| Setup                      | IP Filter: | Disable                        |              | •           |       |  |
| System                     |            |                                |              |             |       |  |
| Network                    | Single     | <ul> <li>IP Address</li> </ul> | 1:           |             |       |  |
| Wireless                   | Single     | P Address                      | 2:           |             |       |  |
| DDNS<br>IP Filter          | Single     | P Address                      | 3:           | -           |       |  |
| I/O Port                   | Single     | P Address                      | 4:           |             |       |  |
| R\$485                     |            | P Address                      | 5            |             |       |  |
| Video & Audio              |            | IP Address                     | 6:           |             |       |  |
| Streamings                 |            |                                |              |             |       |  |
| Video & Audio              | Single     | <ul> <li>IP Address</li> </ul> | 7:           |             |       |  |
| Video Access               | Single     | P Address                      | 8:           |             |       |  |
| User Database              | Single     | P Address                      | 9:           |             |       |  |
| Event                      | Single     | IP Address                     | 10:          |             |       |  |
| Motion Detection           |            |                                |              |             |       |  |
| Audio Detection            |            |                                |              |             |       |  |
| E-Mail                     |            |                                |              |             |       |  |
| FTP                        |            |                                |              |             |       |  |
| нттр                       |            |                                |              |             |       |  |
| SD Card                    |            |                                |              |             |       |  |
| SMB/CIFS Client            |            |                                |              |             |       |  |
| Trigger & Recording        |            |                                |              |             |       |  |
| Administration             |            |                                |              |             |       |  |
| Maintenance                |            |                                |              |             |       |  |
| Status                     |            |                                |              |             |       |  |
| Log                        |            |                                |              |             |       |  |
|                            |            |                                |              | Save Cancel | Help  |  |

Figure 30: IP Filter Screen

| IP Filter    |                                                                                                    |
|--------------|----------------------------------------------------------------------------------------------------|
| IP Filter    | The IP Filter feature allows administrators to control Video Server access by filtering IP address. Select the desired option from the drop-down list. |
| Single/Range | Select to perform either single IP address or a range of IP addresses that you desired.                                                                |
| IP Address   | Enter an IP address or a range of IP addresses you would like to allow or deny.                                                                        |

#### **Data - IP Filter Screen**

## I/O Port Screen

The Video Server supports 1 input port and 1 output port. This screen is displayed when the *I/O Port* menu option is clicked.

| Home   <u>View Video</u>   <u>Lo</u>   | gout |               |           |        | VID             | EC    | ) SERVER              | NV842 |
|----------------------------------------|------|---------------|-----------|--------|-----------------|-------|-----------------------|-------|
| Setup                                  | Inp  | ut Port       |           |        |                 |       |                       |       |
| System<br>Network                      | #    | Current State | Triggere  | d When |                 |       |                       |       |
| Wireless                               | 1    | High          | Rising    | •      |                 |       |                       |       |
| DDNS<br>IP Filter                      | 2    | High          | Low       | •      |                 |       |                       |       |
| I/O Port<br>RS485                      | 3    | High          | Rising    | •      |                 |       |                       |       |
| Video & Audio                          | 4    | High          | Low       | •      |                 |       |                       |       |
| Streamings<br>Video & Audio            | Out  | tput Port     |           |        |                 |       |                       |       |
| Video Access                           | #    | Current State | Default S | tate   | Manual Trigger  |       | Action When Triggered |       |
| User Database                          | 1    | Low           | Low       | -      | ON maps to High | •     | High 👻                |       |
| Event                                  |      |               |           |        |                 |       |                       |       |
| Motion Detection                       | 2    | Low           | Low       | •      | ON maps to High | •     | High 👻                |       |
| Audio Detection                        | 3    | Low           | Low       | +      | ON maps to High | +     | High 👻                |       |
| E-Mail                                 |      |               |           |        |                 |       |                       |       |
| FTP                                    | 4    | Low           | Low       | •      | ON maps to High | •     | High 👻                |       |
| нттр                                   |      |               |           |        |                 |       |                       |       |
| SD Card                                |      |               |           |        |                 |       |                       |       |
| SMB/CIFS Client<br>Trigger & Recording |      |               |           |        |                 |       |                       |       |
|                                        |      |               |           |        |                 |       |                       |       |
| Administration                         |      |               |           |        |                 |       |                       |       |
| Maintenance                            |      |               |           |        |                 |       |                       |       |
| Status                                 |      |               |           |        |                 |       |                       |       |
| Log                                    |      |               |           |        |                 |       | _                     |       |
|                                        |      |               | Save      | Cancel | Help Re         | fresh |                       |       |

#### Figure 31: I/O Port Screen

#### Data - I/O Port Screen

| Input Ports              |                                                                                                    |
|--------------------------|----------------------------------------------------------------------------------------------------|
| Current State            | It indicates the current state of the input port. Once the configured state is happened, it will trigger the event actions. |
| Low                      | Select the desired State:                                                                                                   |
|                          | • High                                                                                                    |
|                          | • Low                                                                                                    |
|                          | • Rising                                                                                                    |
|                          | • Falling                                                                                                    |
| Output Ports             |                                                                                                    |
| Current State            | It indicates the current state of the output port.                                                                          |
| Default State            | Select the desired option from the drop-down list.                                                                          |
| Manual Trigger           | Select the option to control the output state.                                                                              |
| Action When<br>Triggered | If an event is happened, it will trigger the event alerting.                                                                |

## RS485 Screen

This screen is displayed when the RS485 menu option is clicked.

| Home   View Video   Lo                                                                   | gout                                                                                            | VIDEO SERVER        | NV842 |
|------------------------------------------------------------------------------------------|-------------------------------------------------------------------------------------------------|---------------------|-------|
| Setup<br>System<br>Network<br>Wireless<br>DDNS<br>IDF Filter                             | Enable RS-485 (for Pelco D protocol     Port Settings     Baud Rate:     Data Bits:     Parity: | I device only)      |       |
| I/O Port<br>R\$485<br>Video & Audio                                                      | Stop Bits:<br>Address:                                                                          |                     |       |
| Streamings<br>Video & Audio<br>Video Access<br>User Database                             | Preset Position Patrol Sequence                                                                 | Set Preset Position |       |
| Event<br>Motion Detection<br>Audio Detection<br>E-Mail<br>FTP<br>HTTP<br>SD Card         | Preset 1) 2) 3) 4) 5) 6) 7) 8) 9)                                                               | Add >>              |       |
| SMB/CIFS Client<br>Trigger & Recording<br>Administration<br>Maintenance<br>Status<br>Log |                                                                                                 | Save Cancel Help    |       |

Figure 32: RS485 Screen

| RS485               |                                                                                                    |
|---------------------|----------------------------------------------------------------------------------------------------|
| Enable RS-485       | Enable the RS-485 feature to enable pan and tilt functions for the device.                                |
| Ports Settings      |                                                                                                    |
| Baud Rate           | Select the desired baud rate from the drop-down list. The default is 2400 bps.                            |
| Data Bits           | Select the desired data bits from the drop-down list. The default is 8.                                   |
| Parity              | Select the desired parity from the drop-down list. The default is None.                                   |
| Stop Bits           | Select the desired value from the drop-down list. The default is 1.                                       |
| Address             | Enter the desired address in the provided field.                                                          |
| Set Preset Position | Click this button to define the preset point position. Please see the following section for more details. |

#### Data - RS485 Screen

| Patrol Sequence | This feature determines how the Video Server will move when it is<br>set to "Rotate". You can set a number of Preset Positions; the Video<br>Server will go to the first position, then move through the list of<br>preset positions until it is finished. The Video Server will stop at<br>the last position in the list. |
|-----------------|----------------------------------------------------------------------------------------------------|
|                 | To create the Preset Sequence, select the desired Preset Position in<br>the left column, and click the "Add >>" button. Repeat until the<br>desired sequence is complete. Note that you can add the same<br>Preset Position more than once; this can be used to make the<br>camera stay longer at one position.            |
|                 | To delete a position from the Sequence, select the desired position<br>and click the "Remove" button.                                                                                                    |

## **Set Preset Position Screen**

This screen is displayed when the Set Preset Positions button on the Pan/Tilt screen is clicked.

| <u>Home   View Video   Lo</u> | gout                                                                                                    | VIDEO                                     | SERVER      | NV842   |
|-------------------------------|----------------------------------------------------------------------------------------------------|-------------------------------------------|-------------|---------|
| Setup                         | Set Preset Positi                                                                                              | ion                                       |             |         |
| System                        |                                                                                                    |                                           | Channel 3 🚽 |         |
| Network                       | The second second second second second second second second second second second second second second second s |                                           |             |         |
| Wireless                      |                                                                                                    |                                           |             |         |
| DDNS                          | l l                                                                                                    |                                           |             |         |
| IP Filter                     |                                                                                                    |                                           |             |         |
| I/O Port                      | L                                                                                                    |                                           |             | <u></u> |
| R\$485                        |                                                                                                    |                                           | 0           |         |
| Video & Audio                 |                                                                                                    |                                           | $(\bullet)$ | •       |
| Streamings                    | DA P                                                                                                    |                                           |             | /       |
| Video & Audio                 |                                                                                                    |                                           |             |         |
| Video Access                  |                                                                                                    |                                           |             |         |
| User Database                 |                                                                                                    |                                           |             |         |
| Event                         |                                                                                                    |                                           |             |         |
| Motion Detection              |                                                                                                    |                                           | Set Home    |         |
| Audio Detection               | Click have to install                                                                                          | or upgrade the MPEG-4 and H.264 decoders. |             |         |
| E-Mail                        | CACK HETE TO INSTAN                                                                                            | or upgrade the MPLO-4 and h.204 decoders. |             |         |
| FTP                           |                                                                                                    |                                           |             |         |
| нттр                          | Preset List:                                                                                                   | <b>*</b>                                  | Remove      |         |
| SD Card                       | Preset Name:                                                                                                   |                                           | Add         |         |
| SMB/CIFS Client               |                                                                                                    |                                           |             |         |
| Trigger & Recording           | Pan Speed:                                                                                                    | 5 💌                                       |             |         |
| Administration                | Tilt Speed:                                                                                                    | 5 💌                                       |             |         |
| Maintenance                   |                                                                                                    |                                           |             |         |
| Status                        |                                                                                                    |                                           |             |         |
| Log                           |                                                                                                    |                                           | _           |         |
|                               |                                                                                                    | Back Save Cancel Help                     |             |         |
|                               |                                                                                                    |                                           |             |         |

Figure 33: Preset Point Position Screen

| Data - | Preset | Point | <b>Positions</b> |
|--------|--------|-------|------------------|
|--------|--------|-------|------------------|

| Set PositionSet the desired position through adjusting the control panel. |                                                                                                    |  |
|---------------------------------------------------------------------------|----------------------------------------------------------------------------------------------------|--|
| Set Home                                                                  | Click this button to set the home position of Pan/Tilt.                                                   |  |
| Preset List                                                               | Select the desired Preset. The screen will update with the current data for the selected Preset Position. |  |

| Preset Name | Enter a suitable name for the Preset Position.<br>If no name is entered, the preset will have a number only. |
|-------------|----------------------------------------------------------------------------------------------------|
| Pan Speed   | Select the desired speed for the Pan function.                                                               |
| Tilt Speed  | Select the desired speed for the Tilt function.                                                              |

## **Streamings**

This screen is displayed when the Streamings menu option is clicked.

If you want to view streaming via the cell phone:

- 1. Cell phone should be supported by 3GPP protocol.
- 2. Enter 554 for RTSP port number in the *Network* screen.
- 3. Both MPEG-4 and H.264 format support cell phone option.
- 4. Enter the following address in the URI: RTSP:// Router IP address / User Defined URI
- 5. Select 15 fps for Max Frame Rate.

**Note!** Due to the bandwidth limitation for the cell phone usage, please set the resolution, quality and frame rate to lower values.

| Home   View Video   Lo                                                                                                    | gout                                                                                                    | VIDEO S                                                                                                    | BERVER | NV842 |
|----------------------------------------------------------------------------------------------------|----------------------------------------------------------------------------------------------------|----------------------------------------------------------------------------------------------------|--------|-------|
| Setup<br>System<br>Network<br>Wireless<br>DDNS<br>IP Filter<br>IV Port<br>RS485                                                                                                    | Default Streaming Source:<br>Video Input:<br>Charnel 1<br>Charnel 3<br>Channel 4<br>Streaming Settings<br>Video Format:                          | Channel 1                                                                                                    |        |       |
| Video & Audio Streamings Video & Audio Video Access User Database Event Motion Detection Audio Detection E-Mail FTP SD Card SMB/CIFS Client Trigger & Recording Administration Maintenance Status | Resolution:<br>Video Quality Control:<br>Constant Bit Rate:<br>Fixed Quality:<br>Profile:<br>GOV Length:<br>Max Frame Rate:<br>User Defined URI: | 704'480     •       4.0 Mbps     •       Normal     •       Baseline Profile     •       10     (2~150)       30     •       tps |        |       |

Figure 34: Streamings Screen

| Default Streaming<br>Source | Select the default channel for streaming from the drop-down list.                                                                                        |
|-----------------------------|----------------------------------------------------------------------------------------------------|
| Video Input                 | You can check or modify the related stream settings by selecting the desired channel from the list.                                                      |
| Streaming Settings          |                                                                                                    |
| Video Format                | Select the desired format from the list.                                                                                                    |
| Resolution                  | Select the desired video resolution format.                                                                                                    |
| Fixed Video<br>Quality      | Select the desired option. The default fix quality is set to Normal.                                                                                     |
| Video Quality<br>Control    | • Constant Bit Rate: Select the desired bit rate. The default is set to 1.0 Mbps.                                                                        |
|                             | • Fixed Quality: Select the desired option. The default fix quality is set to Normal.                                                                    |
| Profile                     | This is only for H.264 format only. There are 3 options:                                                                                                 |
|                             | Baseline Profile                                                                                                    |
|                             | Main Profile                                                                                                    |
|                             | High Profile                                                                                                    |
| GOV Length                  | Adjust the GOV interval in frame base. "2" means 1 I frame and 1 P Frame. "3" means 1 I frame and 2 P Frames. Enter the desired value between 2 and 150. |
| Max. Frame Rate             | Select the desired Maximum frame rate for the video stream.<br>The default value is <b>30</b> .                                                          |
| User Defined URI            | You may enter the URI up to 32 characters long for accessing the live video from camera through cell phone connection.                                   |

## Data - Streamings Screen

## Video & Audio Screen

This screen is displayed when the Video & Audio option is clicked.

| Home   View Video   Log    | lout                   | VIE                    | DEO SERVER          | NV842 |
|----------------------------|------------------------|------------------------|---------------------|-------|
| Setup                      | Video Input:           | Basic Video Adjustment | ts                  |       |
| System                     | Channel 1              | Brightness:            | Normal 👻            |       |
| Network                    | Channel 2<br>Channel 3 | Contrast:              | Normal 👻            |       |
| Wireless                   | Channel 4              |                        |                     |       |
| DDNS<br>IP Filter          |                        | Saturation:            | Normal 👻            |       |
| I/O Port                   |                        | Options                |                     |       |
| R\$485                     |                        | Enable Microphone      | Audio Type: G.711 👻 |       |
| Video & Audio              |                        | Enable Time Stamp      |                     |       |
| Streamings                 |                        | Enable Text Display    |                     |       |
| Video & Audio              |                        |                        |                     |       |
| Video Access               | Audio Out:             | Enable Line Out        |                     |       |
| User Database              |                        |                        |                     |       |
| Event                      |                        |                        |                     |       |
| Motion Detection           |                        |                        |                     |       |
| Audio Detection            |                        |                        |                     |       |
| E-Mail                     |                        |                        |                     |       |
| FTP                        |                        |                        |                     |       |
| HTTP                       |                        |                        |                     |       |
| SD Card<br>SMB/CIFS Client |                        |                        |                     |       |
| Trigger & Recording        |                        |                        |                     |       |
|                            |                        |                        |                     |       |
| Administration             |                        |                        |                     |       |
| Maintenance                |                        |                        |                     |       |
| Status                     |                        |                        |                     |       |
| Log                        |                        | Save Cancel Help       |                     |       |
|                            |                        | Dave Cancel Help       |                     |       |

Figure 35: Video & Audio Screen

| Data - | Video | & Audio | Screen |
|--------|-------|---------|--------|
|--------|-------|---------|--------|

| Video Input        | You can check or modify the related video adjustments by selecting<br>the desired channel from the list.                                                                                                   |  |  |
|--------------------|----------------------------------------------------------------------------------------------------|--|--|
| Basic Video Adjust | ments                                                                                                    |  |  |
| Brightness         | If necessary, you can adjust the brightness to obtain a better image.<br>For example, if the camera is facing a bright light, the image may be<br>too dark. In this case, you can increase the brightness. |  |  |
| Contrast           | Select the desired option for the Contrast. You can select a value between -3 and 3.                                                                                                    |  |  |
| Saturation         | Select the desired option for the Saturation. You can select a value between -3 and 3.                                                                                                    |  |  |
| Options            |                                                                                                    |  |  |
| Enable Microphone  | Enable audio by checking this checkbox. Using Audio will increase the bandwidth requirements slightly.                                                                                                    |  |  |
| Audio Type         | Select the desired audio type.                                                                                                    |  |  |
| Enable Time Stamp  | If enabled, the current time will be displayed on the Video image.                                                                                                    |  |  |

| Enable Text<br>Display | Enable this setting if you want text to be displayed on the Video<br>image, and enter the desired text - up to 20 characters. This feature<br>is often used to identify each Video Server when multiple Video<br>Servers are installed. |
|------------------------|----------------------------------------------------------------------------------------------------|
| Enable Line Out        | Enable this to use this feature.                                                                                                    |

## Video Access Screen

This screen is displayed when the Video Access option on the Video & Audio menu is clicked.

| Home   View Video   Lo | gout                  | VIDEO SERVER                  | NV842 |
|------------------------|-----------------------|-------------------------------|-------|
| Setup                  | User Access:          | Enable Security Checking      |       |
| System                 | Video Access:         | Enable Scheduled Video Access |       |
| Network                | terror and the second |                               |       |
| Wireless               | Access Schedule       |                               |       |
| DDNS                   |                       |                               |       |
| IP Filter              |                       |                               |       |
| I/O Port               |                       |                               |       |
| R\$485                 |                       |                               |       |
| Video & Audio          |                       |                               |       |
| Streamings             |                       | Delete                        |       |
| Video & Audio          |                       |                               |       |
| Video Access           | Add New Schedule      |                               |       |
| User Database          | Day:                  | Every day *                   |       |
| Event                  | ouy.                  | Lively day                    |       |
| Motion Detection       | Start Time:           | 00 - : 00 - (hh:mm)           |       |
| Audio Detection        |                       |                               |       |
| E-Mail                 | End Time:             | 00 - (hh:mm)                  |       |
| FTP                    |                       | Add Clear                     |       |
| нттр                   |                       |                               |       |
| SD Card                |                       |                               |       |
| SMB/CIFS Client        |                       |                               |       |
| Trigger & Recording    |                       |                               |       |
| Administration         |                       |                               |       |
| Maintenance            |                       |                               |       |
| Status                 |                       |                               |       |
| Log                    |                       |                               |       |
|                        |                       | Save Cancel Help              |       |

Figure 36: Video Access Screen

#### Data - Video Access Screen

| Enable Security<br>Checking      | <ul> <li>If disabled - No login required. Users do not have to provide a username and password when they connect to the video server to view video.</li> <li>If enabled - Require login, users will be prompted for a username and password when they connect to the video server to view video. The video server administrator must use the "User Database" menu option to create the desired users.</li> </ul>                                          |  |
|----------------------------------|----------------------------------------------------------------------------------------------------|--|
| Enable Scheduled<br>Video Access | <ul> <li>If enabled - The video server is available during the scheduled periods, and unavailable at other times. If this option is selected, you need to define a schedule. If no schedule is defined, this option is always disabled.</li> <li>If disabled - The option will remain disabled until you enable it. Note that regardless of which setting is chosen, the Administrator can ALWAYS access the video server and view live video.</li> </ul> |  |
| Access Schedule                  |                                                                                                    |  |
| Scheduled Periods                | This displays all periods you have entered into the database. If you have not entered any periods, this list will be empty.                                                                                                    |  |
| Delete                           | Use the Delete button to delete the selected item in the list.                                                                                                    |  |

| Add New Schedule                             |                                            |  |  |
|----------------------------------------------|--------------------------------------------|--|--|
| DayChoose the desired option for the period. |                                            |  |  |
| Start Time                                   | Enter the start time using a 24 hr clock.  |  |  |
| End Time                                     | Enter the end time using a 24 hr clock.    |  |  |
| Add                                          | Add Click this button to add a new period. |  |  |

## User Database Screen

This screen is displayed when the User Database option on the Video & Audio menu is clicked.

| Home   View Video   Lo                                                                                                    | gout                                                                                                    | VIDEO SERVER                                             | NV842 |
|----------------------------------------------------------------------------------------------------|----------------------------------------------------------------------------------------------------|----------------------------------------------------------|-------|
| Setup<br>System<br>Network<br>Wireless<br>DDNS<br>IP Filter<br>I/O Port<br>RS485<br>Video & Audio<br>Video & Audio<br>Status<br>Log | Existing Users<br>User Properties<br>User Name:<br>User Password:<br>Confirm Password:<br>Control Level: | Edit Delete Delete All<br>• Viewer Operator<br>Add Clear |       |
|                                                                                                    |                                                                                                    | Save Cancel Help                                         |       |

Figure 37: User Database Screen

| Existing Users              |                                                                                                    |  |
|-----------------------------|----------------------------------------------------------------------------------------------------|--|
| User List                   | This displays all users you have entered into the User database. If you have not entered any users, this list will be empty.     |  |
| Edit, Delete, Delete<br>All | Use these buttons to manage the user database.                                                                                   |  |
| User Properties             |                                                                                                    |  |
| User Name                   | Enter the name for the user here.                                                                                                |  |
|                             | • Spaces, punctuation, and special characters must NOT be used in the name.                                                      |  |
|                             | • The name is case insensitive (case is ignored), so you can not have 2 names which differ only by case.                         |  |
| User Password               | The password for this user.                                                                                                    |  |
| Confirm Password            | Re-enter the password for the user, to ensure it is correct.                                                                     |  |
| Control Level               | Select the desired control level for the user you plan to add. (*<br>Operator level allows user to trigger output port manually) |  |
| Add Button                  | Click this button to add a new user, using the data shown on screen.                                                             |  |
| Clear Button                | Use this button to clear the input fields, ready to add a new user.                                                              |  |

#### Data - User Database Screen

## **Motion Detection Screen**

This screen is displayed when the Motion Detection option on the Event menu is clicked.

| Home   <u>View Video</u>   <u>Lo</u> | gout                                             | VIDEO SERVER                                                   | NV842 |
|--------------------------------------|--------------------------------------------------|----------------------------------------------------------------|-------|
| Setup                                | Video Input:                                     |                                                                |       |
| System<br>Network<br>Wireless        | Channel 1<br>Channel 2<br>Channel 3<br>Channel 4 |                                                                |       |
| DDNS<br>IP Filter                    | Set Detection Are                                | as                                                             |       |
| I/O Port<br>RS485                    | Window 1                                         |                                                                |       |
| Video & Audio                        | Indicator                                        |                                                                |       |
| Streamings                           | Threshold                                        |                                                                |       |
| Video & Audio                        |                                                  |                                                                |       |
| Video Access                         | Window 2                                         |                                                                |       |
| User Database                        | Indicator                                        |                                                                |       |
| Event                                | Threshold                                        |                                                                |       |
| Motion Detection                     |                                                  |                                                                |       |
| Audio Detection                      | Window 3                                         |                                                                |       |
| E-Mail                               | Indicator                                        |                                                                | 1     |
| FTP                                  |                                                  |                                                                |       |
| нттр                                 | Threshold U                                      |                                                                |       |
| SD Card<br>SMB/CIFS Client           | Window 4                                         | Click here to install or upgrade the MPEG-4 and H.264 decoders |       |
| Trigger & Recording                  | Indicator                                        |                                                                |       |
| Administration                       | Threshold                                        | <u>-</u>                                                       |       |
| Maintenance                          |                                                  |                                                                |       |
| Status                               |                                                  |                                                                |       |
| Log                                  |                                                  |                                                                |       |
|                                      |                                                  | Save Cancel Help                                               |       |

Figure 38: Motion Detection Screen

| Video Input                                                                                   | Select the desired channel to set the detection areas.                                                                                                    |  |  |
|-----------------------------------------------------------------------------------------------|----------------------------------------------------------------------------------------------------|--|--|
| Set Detection Areas                                                                           |                                                                                                    |  |  |
| Set Detection AreasYou can set the full screen or areas of the video image to be<br>examined. |                                                                                                    |  |  |
|                                                                                               | Note: Motion detection can be triggered by rapid changes in lighting condition, as well as by moving objects. For this reason, it should only be used indoors. |  |  |
| Indicator                                                                                     | Current value for the Motion detection.                                                                                                    |  |  |
| Threshold                                                                                     | Adjust the threshold of detection for each area                                                                                                    |  |  |

## Audio Detection Screen

This screen is displayed when the Audio Detection option on the Event menu is clicked.

| Home   View Video   Logout                                                                                                    |                                                                                                    | VIDEO SERVER     | NV842 |
|----------------------------------------------------------------------------------------------------|----------------------------------------------------------------------------------------------------|------------------|-------|
| Setup<br>System<br>Network<br>Wireless<br>DDNS<br>IP Filter<br>I/O Port<br>RS485<br>Video & Audio<br>Video & Audio<br>Video & Audio<br>Video Access<br>User Database<br>Event<br>Motion Detection<br>Audio Detection<br>E-Mail<br>FTP<br>HTTP<br>SD Card<br>SMB/CIFS Client<br>Trigger & Recording<br>Administration<br>Maintenance<br>Status | Audio Input:<br>Channel 1<br>Channel 2<br>Channel 3<br>Set Detection Volume<br>Current Volume:<br>Triggered Volume:<br>Triggered When: | Refresh          |       |
| Log                                                                                                    |                                                                                                    | Save Cancel Help |       |

Figure 39: Audio Detection Screen

| Audio Input         | Select the desired channel to set the audio volume.              |  |
|---------------------|------------------------------------------------------------------|--|
| Audio Detection     | 1                                                                |  |
| Current<br>Volume   | It displays the current volume of the environment.               |  |
| Triggered<br>Volume | Drag the bar to set the volume for triggering.                   |  |
| Triggered<br>When   | Choose the desired situation for triggering the audio detection. |  |

#### Data - Audio Detection Screen

## **E-Mail Screen**

This screen is displayed when the *E-Mail* option on the *Event* menu is clicked.

| <u>Home   View Video   Lo</u> | ogout                       | VIDEO SERVER                                         | NV842            |
|-------------------------------|-----------------------------|------------------------------------------------------|------------------|
| Setup                         | Primary SMTP Server         |                                                      |                  |
| System                        | SMTP Server Address:        |                                                      | Port: 25         |
| Network                       | Authentication:             | None 👻                                               |                  |
| Wireless<br>DDNS              | Show "From" as:             |                                                      | (E-Mail Address) |
| P Filter                      |                             | Test the Server                                      |                  |
| I/O Port                      | Secondary SMTP Serve        | r                                                    |                  |
| R\$485                        | Secondary SMTD (enable this | if the device can not connect to the primary SMTP)   |                  |
| Video & Audio                 | SMTP Server Address:        | In the device carrier connect to the printary shirt? | Port: 25         |
| Streamings                    |                             |                                                      | Port: [20]       |
| Video & Audio                 | Authentication:             | None 👻                                               |                  |
| Video Access                  | Show "From" as:             |                                                      | (E-Mail Address) |
| User Database                 |                             | Test the Server                                      |                  |
| Event                         | E-Mail Setup                |                                                      |                  |
| Motion Detection              | E-Mail Address #1:          |                                                      | With Attachment  |
| Audio Detection<br>E-Mail     | E-Mail Address #2:          |                                                      | With Attachment  |
| FTP                           | E-Mail Address #3:          |                                                      | With Attachment  |
| нттр                          | Subject:                    |                                                      |                  |
| SD Card                       | Subject.                    |                                                      |                  |
| SMB/CIFS Client               |                             |                                                      |                  |
| Trigger & Recording           |                             |                                                      |                  |
| Administration                |                             |                                                      |                  |
| Maintenance                   |                             |                                                      |                  |
| Status                        |                             |                                                      |                  |
| Log                           |                             |                                                      |                  |
|                               |                             | Save Cancel Help                                     |                  |

Figure 40: E-Mail Screen

| Primary/Secondary      | / SMTP Server                                                                                                    |  |
|------------------------|----------------------------------------------------------------------------------------------------|--|
| SMTP Server<br>Address | Enter the address of the SMTP (Simple Mail Transport Protocol)<br>Server to be used to send E-Mail.                                                             |  |
| Authentication         | Select the desired Authentication type for the SMTP Server.                                                                                                    |  |
| SMTP Login name        | Enter your login name for the SMTP Server.                                                                                                    |  |
| SMTP Password          | Enter your password for the SMTP Server.                                                                                                    |  |
| POP server name        | Enter the name for the POP Server.                                                                                                    |  |
| Show "From" as         | Enter the E-Mail address to be shown in the "From" field when the E-mail is received.                                                                           |  |
| Test the Server        | Click this button to test the server connection.                                                                                                    |  |
| Secondary SMTP         | Check the box to upload to the Secondary SMTP if the video server can not connect to the primary SMTP.                                                          |  |
| E-Mail Setup           |                                                                                                    |  |
| E-Mail Address         | Enter at least one (1) E-Mail address; the 2nd and 3rd addresses are optional. The E-mail alert will be sent to the E-mail address or addresses specified here. |  |

#### Data - E-Mail Screen

| With Attachment | Enable the checkbox if you want to attaché files to the E-mail.                                                                            |
|-----------------|----------------------------------------------------------------------------------------------------|
| Subject         | Enter the desired text to be shown as the "Subject" for the E-Mail when it is received. Subject can not exceed 48 alphanumeric characters. |

## **FTP Screen**

This screen is displayed when the FTP option on the Event menu is clicked.

| <u>Home   View Video   Lo</u>                                    | gout                                                | VIDEO            | SERVER              | NV842 |
|------------------------------------------------------------------|-----------------------------------------------------|------------------|---------------------|-------|
| Setup<br>System<br>Network<br>Wireless                           | Primary FTP<br>FTP Server:<br>Login Name:           |                  | Port: 21            |       |
| DDNS<br>IP Filter<br>I/O Port<br>RS485                           | Password:<br>Enable Passive Mode<br>File Path Name: | •••••            |                     |       |
| Video & Audio<br>Streamings<br>Video & Audio                     | Secondary FTP                                       | Test the Server  | ry FTP)<br>Port: 21 |       |
| Video Access<br>User Database<br>Eventi                          | Login Name:<br>Password:                            |                  |                     |       |
| Motion Detection<br>Audio Detection<br>E-Mail                    | Enable Passive Mode                                 | Test the Server  |                     |       |
| FTP<br>HTTP<br>SD Card<br>SMB/CIFS Client<br>Trigger & Recording |                                                     | Test the Server  |                     |       |
| Administration<br>Maintenance<br>Status                          |                                                     |                  |                     |       |
| Log                                                              |                                                     | Save Cancel Help |                     |       |

Figure 41: FTP Screen

| Primary/Secondary FTP  |                                                                                                    |  |
|------------------------|----------------------------------------------------------------------------------------------------|--|
| FTP Server             | Enter the address of the FTP Server.                                                                 |  |
| Port                   | Enter the Port of the FTP Server to be connected.                                                    |  |
| Login name             | Enter your login name for the FTP Server.                                                            |  |
| Password               | Enter your password for the FTP Server.                                                              |  |
| Enable Passive<br>Mode | Check the box to enable the Passive mode feature of the FTP.                                         |  |
| File Path Name         | Enter the file path/name of the FTP.                                                                 |  |
| Test the Server        | Click this button to test the server connection.                                                     |  |
| Secondary FTP          | Check the box to upload to the Secondary FTP if the video server can not connect to the primary FTP. |  |

## Data - FTP Screen

## **HTTP Screen**

This screen is displayed when the HTTP option on the Event menu is clicked.

| Setup       HTTP Notification         System       URL:         Network       User Name:         Wireless       Password:         DDNS       Password:         IP Filter       Proxy Server Name:         IO Port       Proxy Server Name:         NO Port       Proxy Vaser Name:         Proxy Dert Number:       80 (optional)         Streamings       Method:         Video & Audio       GET          Video Access       With Attachment         User Database       With Attachment         Event       With Attachment         Motion Detection       HTTP         Sudo Cotta       Server         FTP       So Card         SMB/CIF S Client       Site Site Site Site Site Site Site Site | Home   View Video   Lo                                                                                                    | gout                                                                                                    | VIDE                   | O SERVEI | R NV842    |
|----------------------------------------------------------------------------------------------------|----------------------------------------------------------------------------------------------------|----------------------------------------------------------------------------------------------------|------------------------|----------|------------|
| Administration<br>Maintenance<br>Status<br>Log<br>Save Cancel Help                                                                                                    | System<br>Network<br>Wireless<br>DDNS<br>IP Filter<br>Video & Audio<br>Streamings<br>Video & Audio<br>Video & Audio<br>Video & Audio<br>Streamings<br>Video & Audio<br>Streamings<br>Video & Audio<br>Streamings<br>Video & Audio<br>Streamings<br>Video & Audio<br>Detection<br>E-Mail<br>FTP<br>HTTP<br>SD Card<br>SD Card<br>SMB/CIF S Client<br>Trigger & Recording<br>Administration<br>Maintenance<br>Status | URL:<br>User Name:<br>Password:<br>Proxy Server Name:<br>Proxy User Name:<br>Proxy Password:<br>Proxy Password:<br>Proxy Port Number:<br>Method: | 80 (optional)<br>GET V |          | (optional) |

Figure 42: HTTP Screen

| <b>HTTP Notification</b> |                                                                                                    |
|--------------------------|----------------------------------------------------------------------------------------------------|
| URL                      | Enter the URL of your HTTP notification server.                                                                                                    |
| User Name                | Enter the user name of your HTTP server.                                                                                                    |
| Password                 | Enter the password to match the user name above.                                                                                                    |
| Proxy Server<br>Name     | Specify the proxy server name in the provided field if the device needs to pass through a Proxy Server to do the HTTP notification.                                               |
| Proxy User Name          | Enter the user name for the proxy server.                                                                                                    |
| Proxy Password           | Enter the password for the proxy server.                                                                                                    |
| Proxy Port<br>Number     | Enter the port number for the proxy server.                                                                                                    |
| Method                   | Select the desired method of form data encoding.                                                                                                    |
|                          | • <b>Get</b> - It should be used if and only if the form processing is independent, which typically means a pure query form. Generally it is advisable to do so.                  |
|                          | • <b>Post</b> - If there are problems related to long URLs and non-<br>ASCII character repertoires, which can make it necessary to use<br>"POST" even for independent processing. |

#### **Data - HTTP Screen**

## **SD Card Screen**

This screen is displayed when the SD Card option is clicked.

| Home   View Video   Lo    | gout                 | VIDEO SERVER                                                   | NV842 |
|---------------------------|----------------------|----------------------------------------------------------------|-------|
| Setup                     | Card Management      |                                                                |       |
| System                    | Card Status:         | N/A                                                            |       |
| Network                   |                      | Total Size: N/A                                                |       |
| Wireless                  |                      | Used Size: N/A                                                 |       |
| DDNS                      |                      | Free Size: N/A                                                 |       |
| P Filter                  |                      | Used (%): N/A                                                  |       |
| /O Port                   |                      | Refresh                                                        |       |
| R\$485                    |                      |                                                                |       |
| Video & Audio             |                      | Format Safely Remove                                           |       |
| Streamings                | When disk is full:   | Overwrite the oldest file                                      |       |
| Video & Audio             |                      | Stop recording                                                 |       |
| Video Access              |                      |                                                                |       |
| User Database             | Continuous Recording | Maximum duration of continuous recording file: 60 Minutes(1-60 | r.    |
| Event                     | Video Clips          | View                                                           |       |
|                           | These ships          |                                                                |       |
| Motion Detection          |                      |                                                                |       |
| Audio Detection<br>E-Mail |                      |                                                                |       |
| TP                        |                      |                                                                |       |
| нттр                      |                      |                                                                |       |
| SD Card                   |                      |                                                                |       |
| SMB/CIFS Client           |                      |                                                                |       |
| Frigger & Recording       |                      |                                                                |       |
| Administration            |                      |                                                                |       |
| Maintenance               |                      |                                                                |       |
| Status                    |                      |                                                                |       |
| Log                       |                      |                                                                |       |
|                           |                      | Save Cancel Help                                               |       |

Figure 43: SD Card Screen

| Card Management | Card Management                                               |  |  |
|-----------------|---------------------------------------------------------------|--|--|
| Card Status     | It shows details of the card, if any.                         |  |  |
|                 | Total Size                                                    |  |  |
|                 | Used Size                                                     |  |  |
|                 | Free Size                                                     |  |  |
|                 | • Used (%)                                                    |  |  |
| Refresh         | Click this button to update the status of the current SD card |  |  |
| Format          | Format the SD card by clicking the <i>Format</i> button.      |  |  |
| Safely Remove   | When you want to remove the card, click this button.          |  |  |

#### Data - SD Card Screen

| When disk is full       | Select the desired option for the behavior when the disk space limit is reached.                                              |  |
|-------------------------|----------------------------------------------------------------------------------------------------|--|
|                         | • <b>Overwrite oldest file.</b> The Recorder will overwrite the oldest file if the space is not enough for further recording. |  |
|                         | • <b>Stop recording.</b> If the disk space limit is reached, no further recording is done.                                    |  |
| Continuous Record       | ding                                                                                                    |  |
| Continuous<br>Recording | Enter the desired time (minute) to set the maximum time period of a recording.                                                |  |
| Video Clips             | Click <i>View</i> button to see the details of the video clips.                                                               |  |

## SMB/CIFS Client Screen

This screen is displayed when the SMB/CIFS Client option on the Event menu is clicked.

| Home   View Video   Lo                                                                                                    | gout                                                                                                    | VIDEO SERVER                                                                                                    | NV842   |
|----------------------------------------------------------------------------------------------------|----------------------------------------------------------------------------------------------------|----------------------------------------------------------------------------------------------------|---------|
| Setup<br>System<br>Network<br>Wireless<br>DDNS<br>IP Filter<br>VO Port<br>R5485<br>Video & Audio<br>Streamings<br>Video & Audio<br>Streamings<br>Video & Audio<br>Streamings<br>Video & Audio<br>Streamings<br>Video & Audio<br>Streamings<br>Video & Audio<br>Streamings<br>Video & Audio<br>Streamings<br>Streamings<br>Streamings<br>Streamings<br>Motion Detection<br>Audio Detection<br>Audio Detection<br>E-Mail<br>FTP<br>HTTP<br>SD Card<br>SD Card<br>Stol Card<br>Stol Card<br>Administration<br>Maintenance<br>Status | SMB/CIFS Client<br>Browse SMB/CIFS Server:<br>Server Name:<br>File Path:<br>User Name:<br>Password:<br>Continuous Recording<br>Browse SMB/CIFS Server:<br>Server Name:<br>File Path:<br>User Name:<br>Password: | Browse Test the Server Maximum duration of continuous recording file: 60 Minutes Browse Test the Server Test the Server | 5(1-60) |
| Log                                                                                                    |                                                                                                    | Save Cancel Help                                                                                                    |         |

#### Figure 44: SMB/CIFS Client Screen

#### Data - SMB/CIFS Client Screen

| SMB/CIFS Client           |                                                                   |
|---------------------------|-------------------------------------------------------------------|
| Browse SMB/CIFS<br>Server | Click <i>Browse</i> button to select the desired SMB/CIFS server. |
| Server Name               | Enter the name of your SMB/CIFS server.                           |
| File Path                 | Enter the file path of your SMB/CIFS server.                      |
| User Name                 | Enter the user name for the SMB/CIFS client account.              |
| Password                  | Enter the password for the SMB/CIFS client account.               |
| Test the Server           | Click this button to test the server connection.                  |

## Trigger & Recording Screen

This screen is displayed when the Event Trigger option on the Event menu is clicked.

| Home   View Video   Logou                                                                  | <u>it</u> |                     | VIDEO SERVER                          | NV842 |
|--------------------------------------------------------------------------------------------|-----------|---------------------|---------------------------------------|-------|
| Setup<br>System<br>Network<br>Wireless<br>DDNS<br>IP Filter<br>VO Port<br>R\$485           | Settings  | Vame Enat<br>I/O Er | We Trigger Actions<br>Nable Input op1 | _     |
| Video & Audio<br>Streamings<br>Video & Audio<br>Video Access<br>User Database<br>Event     |           | Add                 | Edit Delete                           |       |
| Motion Detection<br>Audio Detection<br>E-Mail<br>FTP<br>HTTP<br>SD Card<br>SMB/CIFS Client |           |                     |                                       |       |
| Trigger & Recording<br>Administration<br>Maintenance<br>Status<br>Log                      |           |                     | Save Cancel Help                      |       |

Figure 45: Event Trigger Screen

| Event Schedule              |                                                                                                    |
|-----------------------------|----------------------------------------------------------------------------------------------------|
| Schedule List               | The Event Schedule shows all of the event types currently<br>configured in the Video Server, along with various information about<br>their configuration, as listed below: |
|                             | • Name - the descriptive event name set by the user.                                                                                                    |
|                             | • Effective Time Frame - shows when the event at a set time will be triggered.                                                                                             |
|                             | • Trigger by - shows what kind trigger activate the event.                                                                                                    |
|                             | • Action - shows what kind of the actions will be issued when the event been triggered                                                                                     |
| Add, Edit, Delete<br>Button | Use the buttons to manage the selected schedule.                                                                                                    |
| New Schedule                |                                                                                                    |
| Effective Time<br>Frame     | Choose the desired option for the period.                                                                                                    |
| Start Time                  | Choose the desired start time using a 24 hr clock.                                                                                                    |
| End Time                    | Choose the desired end time using a 24 hr clock.                                                                                                    |
| Add Button                  | Use this button to add the new schedule.                                                                                                    |

| Trigger Event   |                                                                                                    |
|-----------------|----------------------------------------------------------------------------------------------------|
| Enable          | Check to perform all of the event(s) that were configured and scheduled.                                                                                     |
| Interval        | Select the desired option for the events interval. (* $"0" = No Delay$ )                                                                                     |
| Trigger by      | • Input 1 - This describes the states that the input must be in for an event to be triggered.                                                                |
|                 | • Audio Detection - The sound detection can be used to trigger events.                                                                                       |
|                 | • Motion Detection - Movement in a motion detection window can be used to trigger events.                                                                    |
| Actions         | • E-Mail - If checked, an E-Mail (with "Attachment") will be delivered to the SMTP server. (SMTP Server must be configured on the E-Mail page.)              |
|                 | • FTP - If checked, an FTP upload will be activated to the FTP server. (FTP servers must be configured on the FTP page.)                                     |
|                 | • Output Port - If checked, the output port state will be activated as configured. (Output port must be configured on the I/O Port page.)                    |
|                 | • HTTP - If checked, a HTTP CGI command will be delivered to the HTTP server.                                                                                |
|                 | • SMB/CIFS - If checked, JPEG image(s) or video files will be uploaded to the SMB server. (SMB must first be enabled and configured on the SMB Client page.) |
| Attachment Type | • Streaming Channel - Select the desired type for the video file.                                                                                            |
|                 | • <b>Pre/Post Capture</b> - Select the desired length. The size of the file depends on this setting, and also the Video size and degree of compression.      |

## **Maintenance Screen**

This screen is displayed when the Maintenance option on the Administration menu is clicked.

| Home   View Video   Log                                                                        | jout                                                                          | VIDEO                             | SERVER | NV842 |
|------------------------------------------------------------------------------------------------|-------------------------------------------------------------------------------|-----------------------------------|--------|-------|
| Setup                                                                                          | Administrator Login                                                           |                                   |        |       |
| System<br>Network<br>Wireless<br>DDNS<br>IP Filter                                             | Administrator ID:<br>Administrator Password:<br>Verify Password:              | administrator                     |        |       |
| I/O Port<br>RS485<br>Video & Audio<br>Streamings<br>Video & Audio<br>Video Access              | Firmware Upgrade<br>Upgrade File:                                             | Start Clear File Name             | Browse |       |
| Video Access<br>User Database<br>Event<br>Motion Detection<br>Audio Detection<br>E-Mail<br>FTP | Backup & Restore<br>Backup Configuration File:<br>Restore Configuration File: | Backup<br>Restore Clear File Name | Browse |       |
| HTTP<br>SD Card<br>SMB/CIFS Client<br>Trigger & Recording                                      | Restore Factory Defaults:<br>Restart Device:                                  | Defaults Restart                  |        |       |
| Administration<br>Maintenance<br>Status<br>Log                                                 |                                                                               | Help License                      |        |       |

Figure 46: Maintenance Screen

| Administrator Lo          | Administrator Login                                                                                                    |  |  |
|---------------------------|----------------------------------------------------------------------------------------------------|--|--|
| Administrator<br>ID       | Enter the name for the Administrator here.<br>Spaces, punctuation, and special characters must NOT be used in the name.                                                        |  |  |
| Administrator<br>Password | Enter the password for the Administrator.                                                                                                    |  |  |
| Verify Password           | Re-enter the password for the Administrator, to ensure it is correct.                                                                                                    |  |  |
| Firmware Upgrad           | le                                                                                                    |  |  |
| Upgrade File              | Click the "Browse" button and browse to the location on your PC where you stored the Firmware file. Select this file.                                                          |  |  |
| Start                     | Click this button to upgrade the Firmware. When the upgrade is finished, the Video Server will restart, and this management connection will be unavailable during the restart. |  |  |
| Clear File Name           | This does NOT stop the Upgrade process if it has started. It only clears<br>the input for the "Upgrade File" field.                                                            |  |  |

#### **Data - Maintenance Screen**

| Backup & Restor                  | re                                                                                                    |
|----------------------------------|----------------------------------------------------------------------------------------------------|
| Backup<br>Configuration<br>File  | Click <i>Backup</i> button to save the current configuration information to a text file.                                               |
| Restore<br>Configuration<br>File | Click <i>Restore</i> button to reinitialize the video server to load the new updated software. Do this after loading the upgrade file. |
| Clear File Name                  | This does NOT stop the Restore process if it has started. It only clears the input for the "Restore Configuration File" field.         |
| Buttons                          |                                                                                                    |
| Defaults                         | Click Defaults button to reload the default settings of the video server.                                                              |
| Restart                          | Click <i>Restart</i> button to restart the video server.                                                                               |

## **Status Screen**

This screen is displayed when the Status option on the Administration menu is clicked.

| Home   View Video   Lo    | gout             | VIDEO SERVER                                                                                                   | NV842 |
|---------------------------|------------------|----------------------------------------------------------------------------------------------------|-------|
| Setup                     | System           |                                                                                                    |       |
| System                    | Device Name:     | NV842028934                                                                                                    |       |
| Network                   | Description:     | NV842028934                                                                                                    |       |
| Wireless                  | F/W version:     | V1.0.03                                                                                                    |       |
| DDNS                      | Network          |                                                                                                    |       |
| IP Filter                 | MAC Address:     | 00:c0:02:02:89:34                                                                                              |       |
| I/O Port                  |                  | the second second second second second second second second second second second second second second second s |       |
| R\$485                    | IP Address:      | 192.168.8.7                                                                                                    |       |
| Video & Audio             | Network Mask:    | 255.255.255.0                                                                                                  |       |
| Streamings                | Gateway:         | 192.168.8.1                                                                                                    |       |
| Video & Audio             | WINS Address:    |                                                                                                    |       |
| Video Access              | Wireless         |                                                                                                    |       |
| User Database             | WSC PIN Code:    | 01661965                                                                                                    |       |
| Event                     | Network Type:    | Infrastructure                                                                                                 |       |
|                           | SSID:            | ANY                                                                                                    |       |
| Motion Detection          | Channel:         | N/A                                                                                                    |       |
| Audio Detection<br>E-Mail | Security:        | Disabled                                                                                                    |       |
| FTP                       | Signal Strength: | N/A                                                                                                    |       |
| HTTP                      |                  |                                                                                                    |       |
| SD Card                   | Channel 1        |                                                                                                    |       |
| SMB/CIFS Client           | Video Format:    | H.264                                                                                                    |       |
| Trigger & Recording       | Resolution:      | 704*480                                                                                                    |       |
| Administration            | Video Quality:   | Normal                                                                                                    |       |
| and Area in               | Frame Rate:      | 30                                                                                                    |       |
| Maintenance               | Channel 2        |                                                                                                    |       |
| Status<br>Log             | Video Format:    | MPEG-4                                                                                                    |       |
| Log                       | Resolution:      | 704*480                                                                                                    |       |
|                           | Video Quality:   | Normal                                                                                                    |       |
|                           | Frame Rate:      | 30                                                                                                    |       |
|                           |                  |                                                                                                    |       |
|                           | Channel 3        |                                                                                                    |       |
|                           | Video Format:    | MJPEG                                                                                                    |       |
|                           | Resolution:      | 704*480                                                                                                    |       |
|                           | Video Quality:   | Normal                                                                                                    |       |
|                           | Frame Rate:      | 30                                                                                                    |       |
|                           | Channel 4        |                                                                                                    |       |
|                           | Video Format:    | H.264                                                                                                    |       |
|                           | Resolution:      | 704*480                                                                                                    |       |
|                           | Video Quality:   | Normal                                                                                                    |       |
|                           | Frame Rate:      | 30                                                                                                    |       |
|                           |                  |                                                                                                    |       |
|                           |                  | Help Refresh                                                                                                   |       |

Figure 47: Status Screen

#### Data - Status Screen

| System      |                                                                   |  |
|-------------|-------------------------------------------------------------------|--|
| Device Name | This shows the name of the Video Server.                          |  |
| Description | This shows the description of the Video Server, such as location. |  |
| F/W version | The version of the current firmware installed.                    |  |
| Network     |                                                                   |  |
| MAC Address | The MAC address of the Video Server.                              |  |
| IP Address  | The IP Address of the Video Server.                               |  |

| Network Mask      | The network mask associated with the IP address above.                     |  |
|-------------------|----------------------------------------------------------------------------|--|
| Gateway           | The IP Address of the remote Gateway associated with the IP Address above. |  |
| WINS Address      | The IP Address of the WINS server.                                         |  |
| Wireless (Wireles | ss Model Only)                                                             |  |
| WSC PIN Dode      | It displays the current WSC PIN code.                                      |  |
| Network Type      | This shows the Network Type currently in use (Ad-hoc or Infrastructure).   |  |
| SSID              | This displays the wireless SSID.                                           |  |
| Channel           | This shows the wireless channel currently used.                            |  |
| Security          | The current security setting for Wireless connections.                     |  |
| Signal Strength   | This shows the strength of the signal.                                     |  |
| Channel (1~4)     |                                                                            |  |
| Video Format      | It displays the current format of video.                                   |  |
| Resolution        | The image size of the video stream.                                        |  |
| Video Quality     | This displays the image quality of the video stream.                       |  |
| Frame Rate        | This displays the frame rate of the video stream.                          |  |
| Buttons           |                                                                            |  |
| Refresh           | Update the log and any other data on screen.                               |  |
|                   |                                                                            |  |

## Log Screen

This screen displays a log of system activity.

| Home   <u>View Video   Lo</u> g | JOUT VIDEO SERVER NV842                                                                                                    |
|---------------------------------|----------------------------------------------------------------------------------------------------|
| Setup                           | 2011-04-14 16:37:27 RTSF: Streaming end (video, HTTF: 192.168.8.7 -> 192.168.8.11, administrator)                                                                                                    |
| System                          | 2011-04-14 16:36:43 RTSF: Streaming start (video, HTTF: 192.168.8.7 -> 192.168.8.11, administrate<br>2011-04-14 16:36:40 RTSF: Streaming end (video, HTTF: 192.168.8.7 -> 192.168.8.11, administrator) |
|                                 | 2011-04-14 16:36:39 RTSP: Streaming start (video, HTTP: 192.168.8.7 -> 192.168.8.11, administrate                                                                                                    |
| Network                         | 2011-04-14 16:26:46 RTSP: Streaming end (audio, HTTP: 192.168.8.7 -> 192.168.8.11, anonymous).                                                                                                    |
| Wireless                        | 2011-04-14 16:26:46 RTSP: Streaming end (video, HTTP: 192.168.8.7 -> 192.168.8.11, anonymous).<br>2011-04-14 16:26:46 RTSP: Streaming end (audio, HTTP: 192.168.8.7 -> 192.168.8.11, anonymous).       |
| DDNS                            | 2011-04-14 16:26:46 RISF: Streaming end (wideo, HTTP: 152.160.8.7 -> 152.168.8.11, anonymous).                                                                                                    |
|                                 | 2011-04-14 16:26:46 RTSP: Streaming end (audio, HTTP: 192.168.8.7 -> 192.168.8.11, anonymous).                                                                                                    |
| IP Filter                       | 2011-04-14 16:26:46 RTSP: Streaming end (video, HTTP: 192.168.8.7 -> 192.168.8.11, anonymous).                                                                                                    |
| I/O Port                        | 2011-04-14 16:26:46 RTSP: Streaming end (audio, HTTP: 192.168.8.7 -> 192.168.8.11, anonymous).                                                                                                    |
| R\$485                          | 2011-04-14 16:26:46 RTSP: Streaming end (video, HTTP: 192.168.8.7 -> 192.168.8.11, anonymous).<br>2011-04-14 16:26:18 RTSP: Streaming start (audio, HTTP: 192.168.8.7 -> 192.168.8.11, anonymous).     |
|                                 | 2011-04-14 16:26:18 RTSP: Streaming Start (video, HTTP: 192.168.8.7 -> 192.168.8.11, anonymous).                                                                                                    |
| Video & Audio                   | 2011-04-14 16:26:16 RTSP: Streaming end (audio, HTTP: 192.168.8.7 -> 192.168.8.11, anonymous).                                                                                                    |
|                                 | 2011-04-14 16:26:16 RTSP: Streaming end (video, HTTP: 192.168.8.7 -> 192.168.8.11, anonymous).                                                                                                    |
| Streamings                      | 2011-04-14 16:26:07 RTSP: Streaming start (audio, HTTP: 192.168.8.7 -> 192.168.8.11, anonymous).<br>2011-04-14 16:26:07 RTSP: Streaming start (video, HTTP: 192.168.8.7 -> 192.168.8.11, anonymous).   |
| Video & Audio                   | 2011-04-14 16:26:03 RTSF: Streaming start (vide), HTTF: 192.168.8.7 -> 192.168.8.11, anonymous).                                                                                                    |
|                                 | 2011-04-14 16:26:03 RTSP: Streaming start (video, HTTP: 192.168.8.7 -> 192.168.8.11, anonymous).                                                                                                    |
| Video Access                    | 2011-04-14 16:25:59 RTSF: Streaming start (audio, HTTF: 192.168.8.7 -> 192.168.8.11, anonymous).                                                                                                    |
| User Database                   | 2011-04-14 16:25:59 RTSP: Streaming start (video, HTTP: 192.168.8.7 -> 192.168.8.11, anonymous).<br>2011-04-14 16:25:56 RTSP: Streaming start (audio, HTTP: 192.168.8.7 -> 192.168.8.11, anonymous).   |
|                                 | 2011-04-14 16:20:50 RADE: Streaming start (audio, hite: 192.160.0.7 -> 192.160.0.11, anonymous).<br>2011-04-14 16:25:55 RTSP: Streaming start (video, HTTP: 192.168.8.7 -> 192.168.8.11, anonymous).   |
| Event                           | 2011-04-14 16:25:53 RT3P: Streaming end (audio, HTTP: 192.168.8.7 -> 192.168.8.11, anonymous).                                                                                                    |
| a construction                  | 2011-04-14 16:25:53 RTSP: Streaming end (video, HTTP: 192.168.8.7 -> 192.168.8.11, anonymous).                                                                                                    |
| Motion Detection                | 2011-04-14 16-25-27 RTSP: Streaming start (audio, HTTP: 192 168 8 7 -> 192 168 8 11, anonymous)                                                                                                    |
| Audio Detection                 |                                                                                                    |
| E-Mail                          | Refresh Clear Log                                                                                                    |
| FTP                             |                                                                                                    |
| Market and American States      | Enable Syslog Service                                                                                                    |
| HTTP                            |                                                                                                    |
| SD Card                         | Syslog Server Address                                                                                                    |
| SMB/CIES Client                 |                                                                                                    |
|                                 |                                                                                                    |
| Trigger & Recording             |                                                                                                    |
| Administration                  |                                                                                                    |
| Maintenance                     |                                                                                                    |
| Status                          |                                                                                                    |
|                                 |                                                                                                    |
| Log                             |                                                                                                    |
|                                 | Save Cancel Help                                                                                                    |

Figure 48: Log Screen

| Log                      |                                                        |
|--------------------------|--------------------------------------------------------|
| System Log               | This is a log of system activity.                      |
| <b>Refresh Button</b>    | Click this to update the data shown on screen.         |
| Clear Log                | Click this button to restart the log.                  |
| Enable Syslog<br>Service | Check the box to enable the System Log Server feature. |
| Syslog Server<br>Address | Enter the address of the Syslog Server.                |

#### Data - Log Screen

## Chapter 6

# 6

# Windows

# Viewing/Recording Utility

This Chapter describes how to view and record the live video stream generated by the Video Server, using the supplied Windows utility.

## **Overview**

The Utilities package includes following three functions:

- LiveView to view/listen the live streams.
- View Recordings to record the live streams.
- Setup to configure the Utilities such as adding device, making recording schedules and setting required parameters, etc..

The Utilities must be installed in the Windows before they can be configured.

## System Requirements

In order to use the utility, you need to meet the following requirements:

- Windows XP SP3, 32-bit Windows Vista/Windows 7.
- Microsoft .NET Framework 3.5 Service Pack 1 (it should be installed on Windows XP/VISTA via "Windows Update").
- Internet Explorer 6 or later, Firefox 3.0 or later
- 2GB RAM
- Individual Graphic Card

## Installation

1. Insert the supplied CD-ROM into your drive. If the setup program does not start automatically, run **NetworkCamera.exe** in the root folder. You will see the *Welcome* screen shown below.

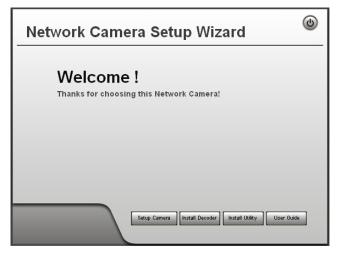

#### Figure 49: Welcome Screen

- 2. Click the Install Utility button to start the installation of the Utilities package.
- 3. Follow the prompts to complete the installation.
- 4. After the installation, double click the Monitor icon on the desktop or click Monitor menu item in the Windows main program menu to launch the Utilities.

## System Tray Icon

When started, the program will create an icon in the Windows system tray on the taskbar, as shown below.

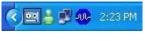

Figure 50: System Tray Icon

You can right click the icon and it will provides a menu which allows you to launch utility program, view the utility details or even exit the utility package.

## LiveView Screen

When Utility launched, the Camera Utility screen like the example below will be displayed.

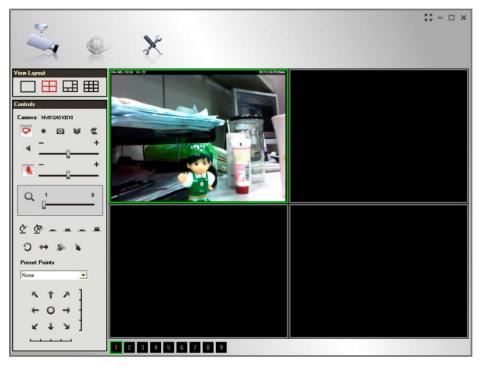

Figure 51: Main Screen

If no devices have been defined and added to the Utilities, no video will be displayed. Utilities should be configured first to view the streams. See the following section for information on defining a device. Note that each device is given a number (Channel Number).

### **Camera Setup**

To define a device and associate it with a Channel Number:

1. Click the *Setup* icon on the main screen. You will see a screen like the example below.

| Camera                    | s Recording Option           | s Settings    |                          |
|---------------------------|------------------------------|---------------|--------------------------|
| iras                      | Camera Details               |               |                          |
| No. Local Name            | Camera Status:               | Offline       |                          |
| 2<br>3<br>4               | Network Information          |               |                          |
| 4<br>5<br>6<br>7          | Local Name:                  | NV812A510016  |                          |
| 7<br>8<br>9               | IP Address:                  | 192.168.1.101 | Not Configured           |
|                           | Login                        |               |                          |
| Delete                    | User Name:                   |               |                          |
| dd Camera<br>NV8124510016 | Password:                    |               | Test Camera              |
|                           | Port Number:<br>Stream Type: | 80            |                          |
|                           | Suean Type.                  | MPEG4         |                          |
|                           |                              |               | Advanced Camera Settings |
|                           |                              |               |                          |

#### Figure 52: Cameras Screen

- 2. Add desired Video Server to the Camera List:
  - To associate a device automatically with the current Channel:
    - The Utilities will search and display all available devices found on your LAN in the Add Camera list automatically. The *Add Camera* list can be updated by clicking the *Refresh* button.
    - The *Camera Details* panel, on the right, displays the data for the selected device.
    - Check that the *Camera Details* shown on the right is correct. Enter associated User Name and Password.
       Note: The Port Number, User Name, Password and Stream Type can only be modified in the WEB UI instead of Camera Setup screen.
    - Click the *Test Camera* button to check that a connection and login can be performed successfully.
    - Click *Add* button. The device will now appear in the *Camera List*.
  - To associate a device manually with the current Channel:
    - Click *Manually Add* button.
    - Enter the Local Name, IP Address, User Name, Password, Port Number and Stream Type in the Camera Details section.
       Note: The Port Number, User Name, Password and Stream Type can only be modified in the WEB UI instead of Camera Setup screen.